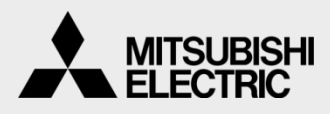

DIGITÁLNÍ BAREVNÁ TISKÁRNA MITSUBISHI **MODEL**

# **CP-D70DW CP-D707DW**

INSTRUKCE K POUŽÍVÁNÍ OVLADAČE

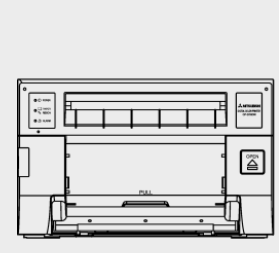

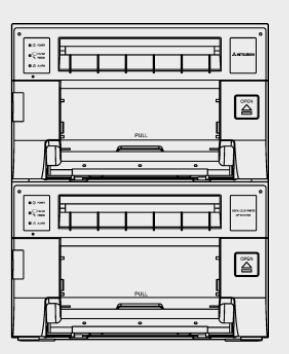

TATO PŘÍRUČKA OBSAHUJE DŮLEŽITÉ INFORMACE OHLEDNĚ INSTALACE, ODINSTALACE A POUŹÍVÁNÍ OVLADAČE TISKÁRNY. PŘEČTĚTE SI JI PROSÍM, NEŽ ZAČNETE OVLADAČ POUŹÍVAT.

# INSTRUKCE K POUŽÍVÁNÍ<br>OVLADAČE OVLADAČE LIBEREK spol. s r.o.

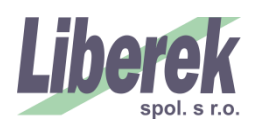

*JZ130106V1* 

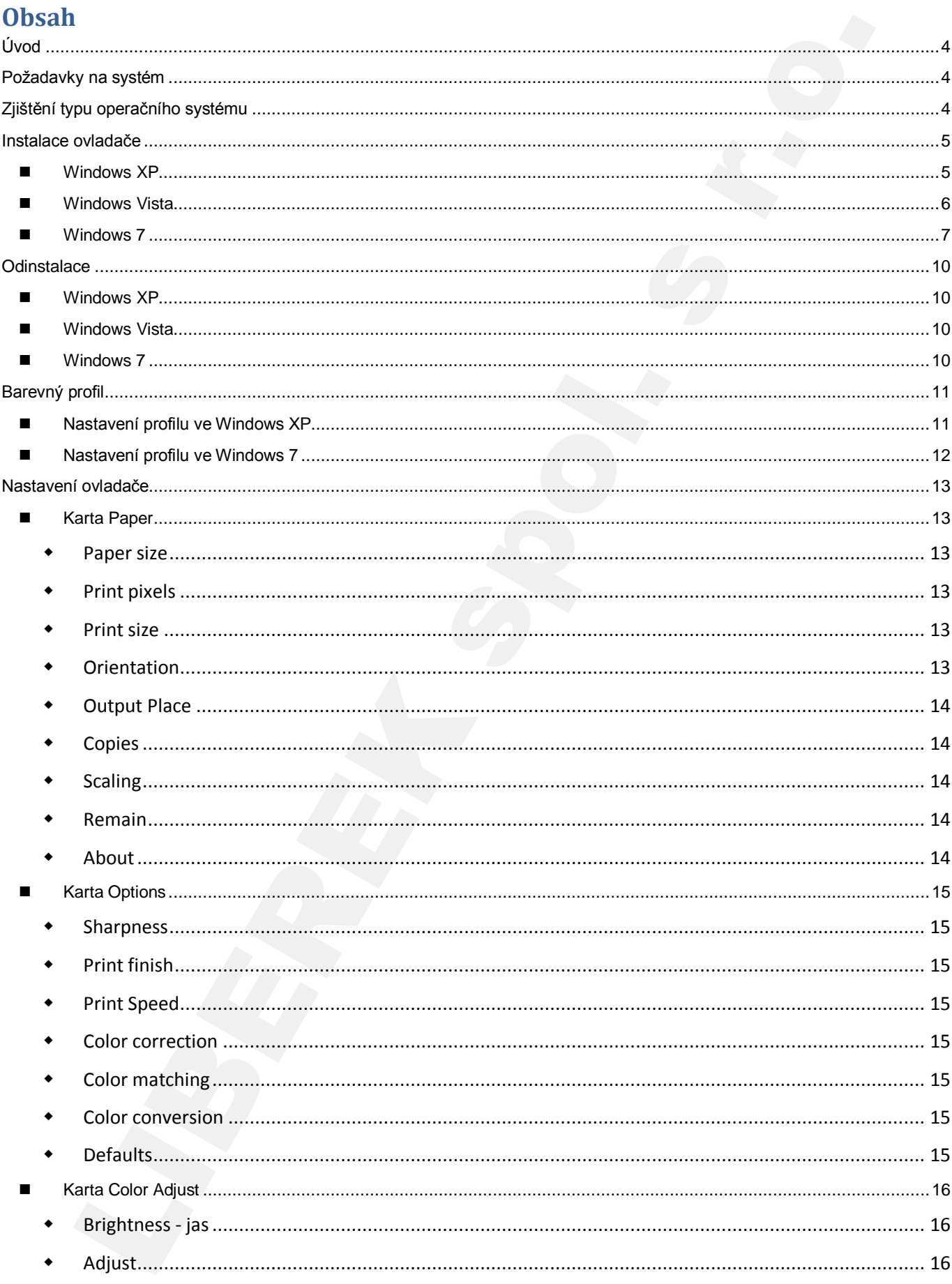

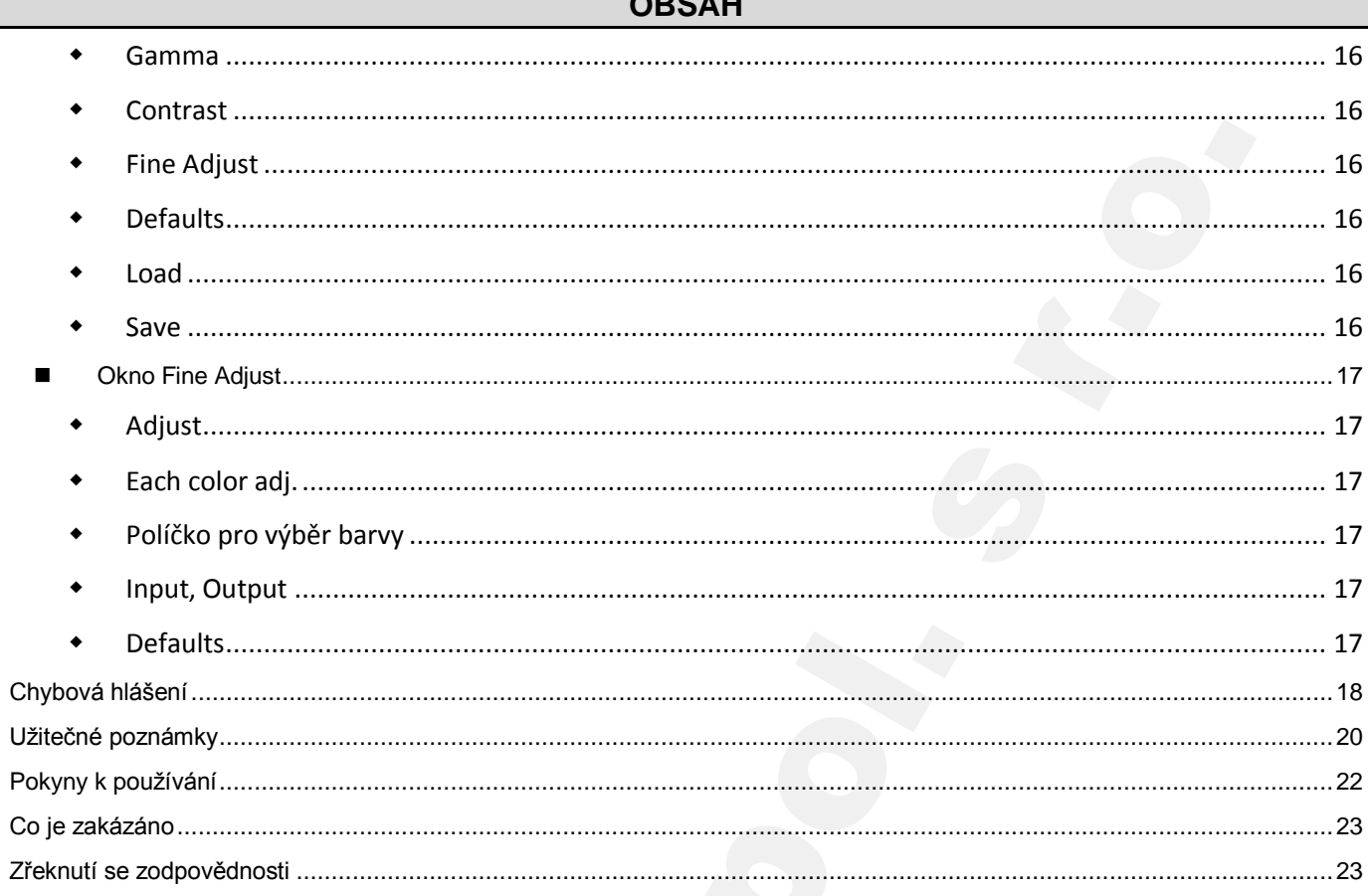

# <span id="page-3-0"></span>**Úvod**

Tato příručka je primárně určena pro uživatele operačních systémů Windows. Je volným a místy doplněným překladem pdf dokumentu, který je součástí dodávky odladače.

Microsoft, Windows, Windows XP, Windows Vista and Windows 7 jsou registrované obchodní značky společnosti Microsoft Corporation ve Spojených státech a/nebo jiných zemích.

Adobe, Adobe Photoshop jsou registrované obchodní značky společnosti Adobe Systems.

The various software packages mentioned in this manual are the registered trademarks of their respective companies.

Různé softwarové balíčky uvedené v této příručce jsou registrovanými ochrannými známkami příslušných vlastníků.

Aktuální ovladače a firmware pro tiskárny CP-D70DW a CP-D707DW naleznete na odkazu: http://www.mitsubishi-photo.cz/drivers/drivers\_printers/cz\_en/drivers\_printers\_digi.htm

# <span id="page-3-1"></span>**Požadavky na systém**

Typ počítače: Počítač s procesorem Pentium a výše Operační paněť: 512MB a více. Pevný disk: Alespň 512MB volné kapacity. USB kabel: Používejte kabel délky max. 2m

• Ovladač používejte v odpovídajícím a správně fungujícím operačním systému.

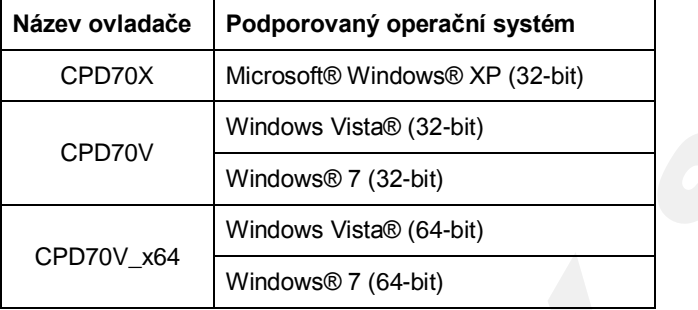

• Tiskárna serie CP-D70DW podporuje vysokorychlostní rozhraní USB 2.0 a je plně kompatibilní i s rozhraním USB 1.1.

- Používáte-li systém Windows 7, nainstalujte nejprve ovladače tiskárny a teprve potom ji připojte k PC.
- Nelze mít současně nainstalovány dvě různé verze ovladače. Potřebujete-li použít jinou verzi, odinstalujte původní ovladač a poté nainstalujte nový.

# <span id="page-3-2"></span>**Zjištění typu operačního systému**

Stiskněte současně klávesy **a** a Pause. V následně otevřeném okně vidíte m.j. typ vašeho operačního systému, který může být navíc 32 bitový nebo 64 bitový. Pro instalaci vyberte odpovídající ovladač.

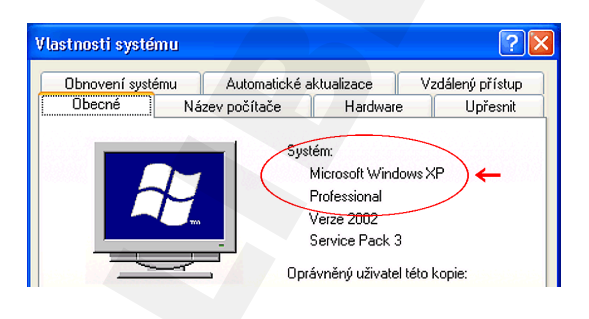

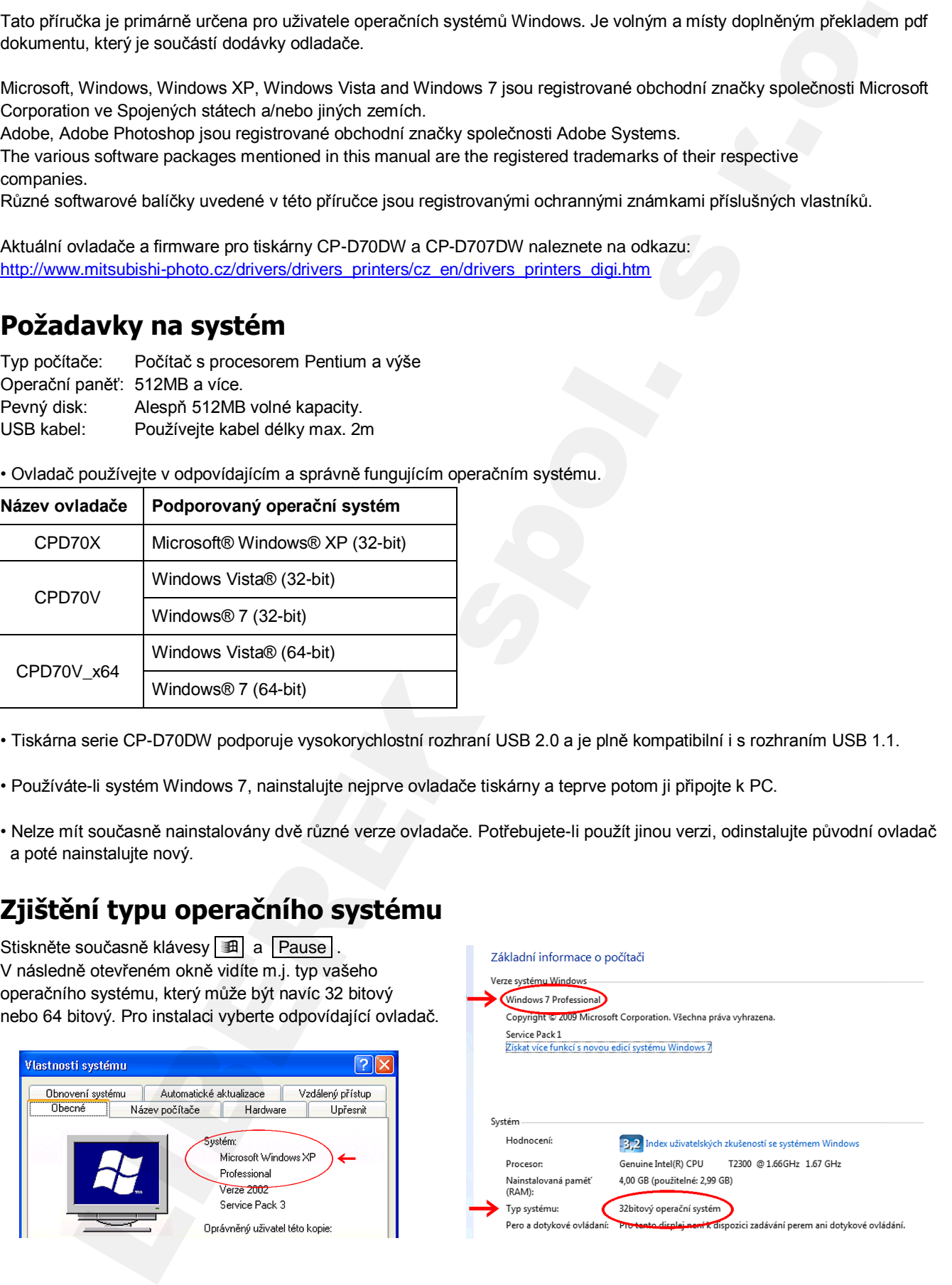

# <span id="page-4-0"></span>**Instalace ovladače**

### <span id="page-4-1"></span>**Windows XP**

- 1. Instalace USB portu
	- 1.1. Spusťte počítač a počkejte, až Microsoft® Windows® XP nabootuje.
	- 1.2. Přihlašte se jako Administrátor nebo uživatel s administrátorským oprávněním.
	- 1.3. Před započetím instalace propojte USB kabelem tiskárnu a PC.
	- 1.4. Zapněte tiskárnu.
	- 1.5. Nyní se automaticky nainstaluje ovladač "Podpora tisku přes sběrnici USB".
	- 1.6. Následně se zobrazí okno "**Průvodce nově rozpoznaným hardwarem**" (obr.1).
- 2. Instalace ovladače
	- 2.1. V okně "**Průvodce nově rozpoznaným hardwarem**" vyberte volbu "**Ne, nyní ne**" a klikněte na "**Další**".
	- 2.2. Zvolte "**Instalovat ze seznamu či daného umístění (pro zkušené uživatele)**",viz obr.2. Pak klikněte na "**Další**".
	- 2.3. Zvolte "Vyhledat nejlepší ovladač v těchto umístěních", zaškrtněnte "Při hledání zahrnout toto umístění", klikněte na "Procházet" a zadejte cestu k umístění ovladače (obr.3).

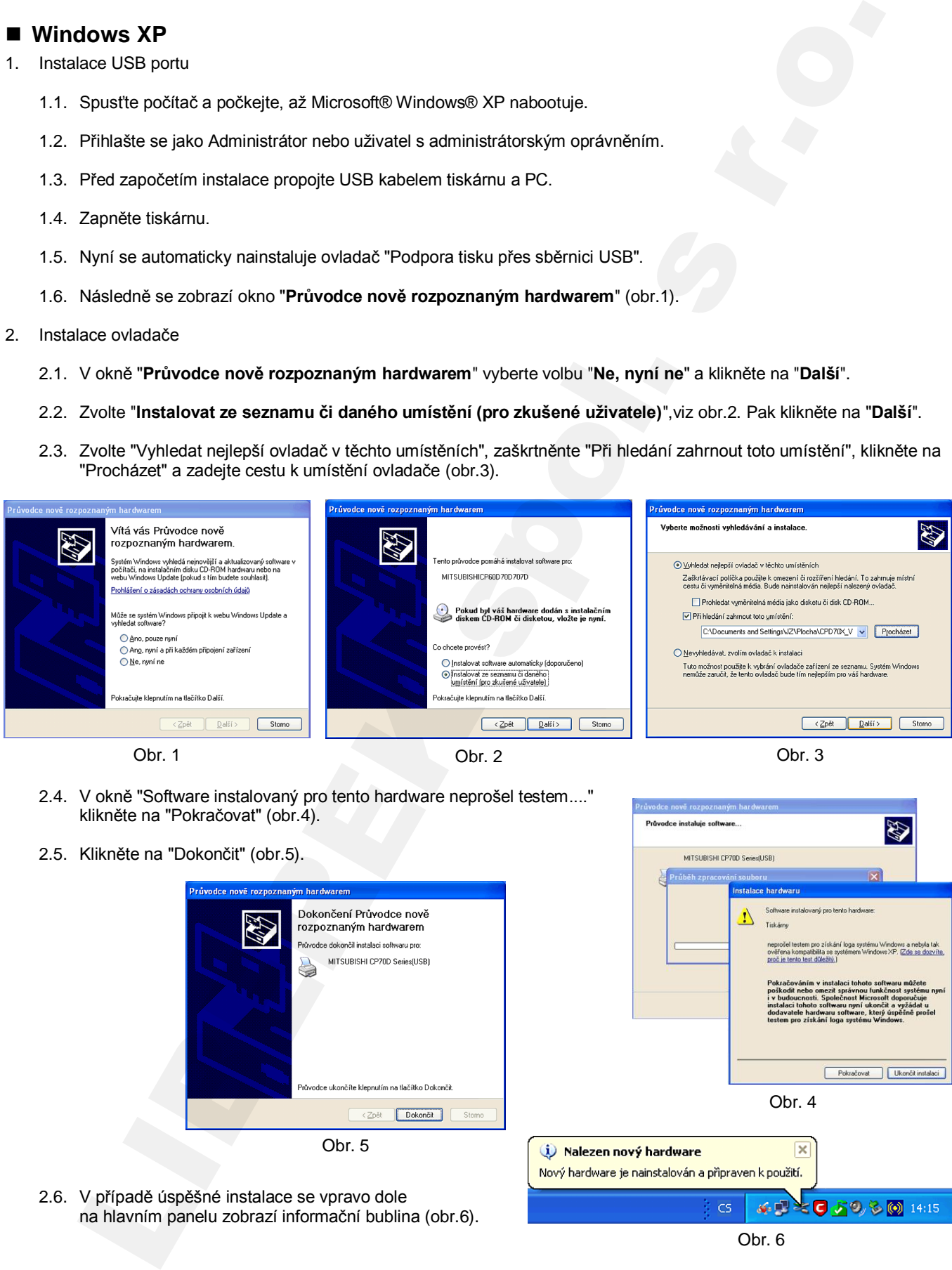

Obr. 1 Obr. 2 Obr. 3

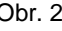

- 2.4. V okně "Software instalovaný pro tento hardware neprošel testem...." klikněte na "Pokračovat" (obr.4).
- 2.5. Klikněte na "Dokončit" (obr.5).

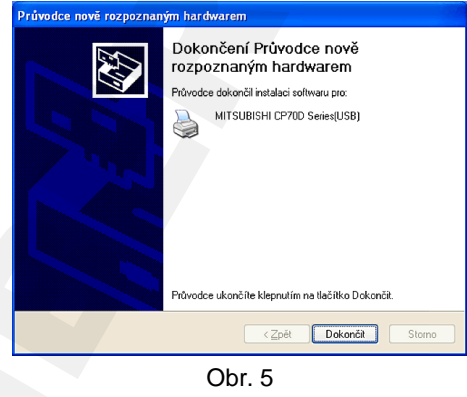

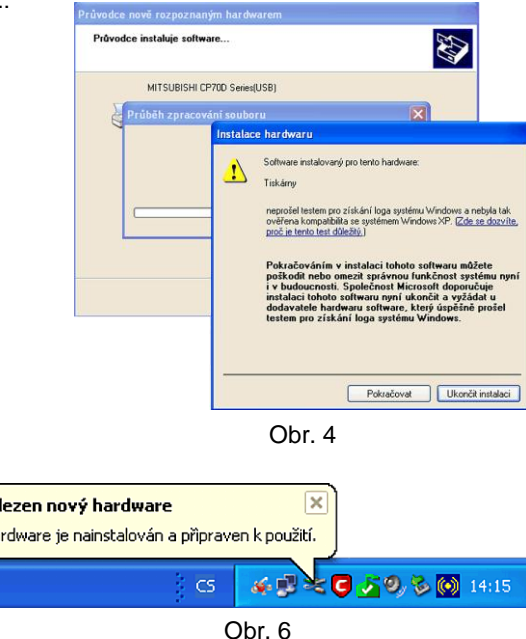

2.6. V případě úspěšné instalace se vpravo dole na hlavním panelu zobrazí informační bublina (obr.6).

### <span id="page-5-0"></span>**Windows Vista**

- 1. Instalace USB portu
	- 1.1. Spusťte počítač a počkejte, až Microsoft® Windows Vista® nabootuje.
	- 1.2. Přihlašte se jako Administrátor nebo uživatel s administrátorským oprávněním.
	- 1.3. Před započetím instalace propojte USB kabelem tiskárnu a PC.
	- 1.4. Zapněte tiskárnu.
	- 1.5. Nyní se automaticky nainstaluje ovladač "Podpora tisku přes sběrnici USB".
	- 1.6. V následně zobrazeném okně "**Nalezen nový hardware**" (obr.7) klikněte na první odstavec "Vyhledat a nainstalovat software ovaldače (doporučeno)".

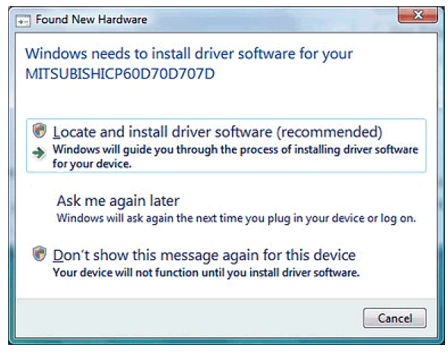

Obr. 7

- 2. Instalace ovladače
	- 2.1. V okně "**Řízení uživatelských účtů**" klikněte na "**Pokračovat**".
	- 2.2. V následujícím okně zvolte "**Nemám disk. Ukázat jiné možnosti**" (obr.8)
	- 2.3. V dalším okně zvolte "**Prozkoumat počítač...**" (obr.9)

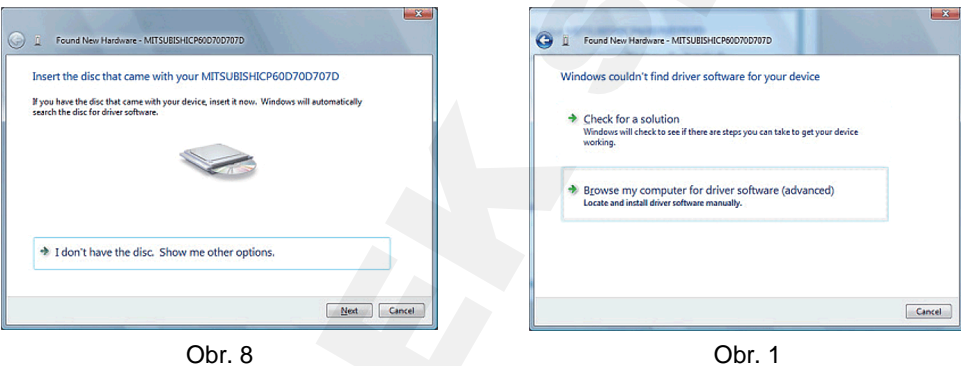

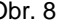

- 
- 2.4. V dalším okně (obr.10) klikněte na "Procházet", zadejte cestu ke složce s ovladačem a klikněte na "Další".
- 2.5. Ve výstražném okně zvolte "Přesto nainstalovat ..." (obr.11).

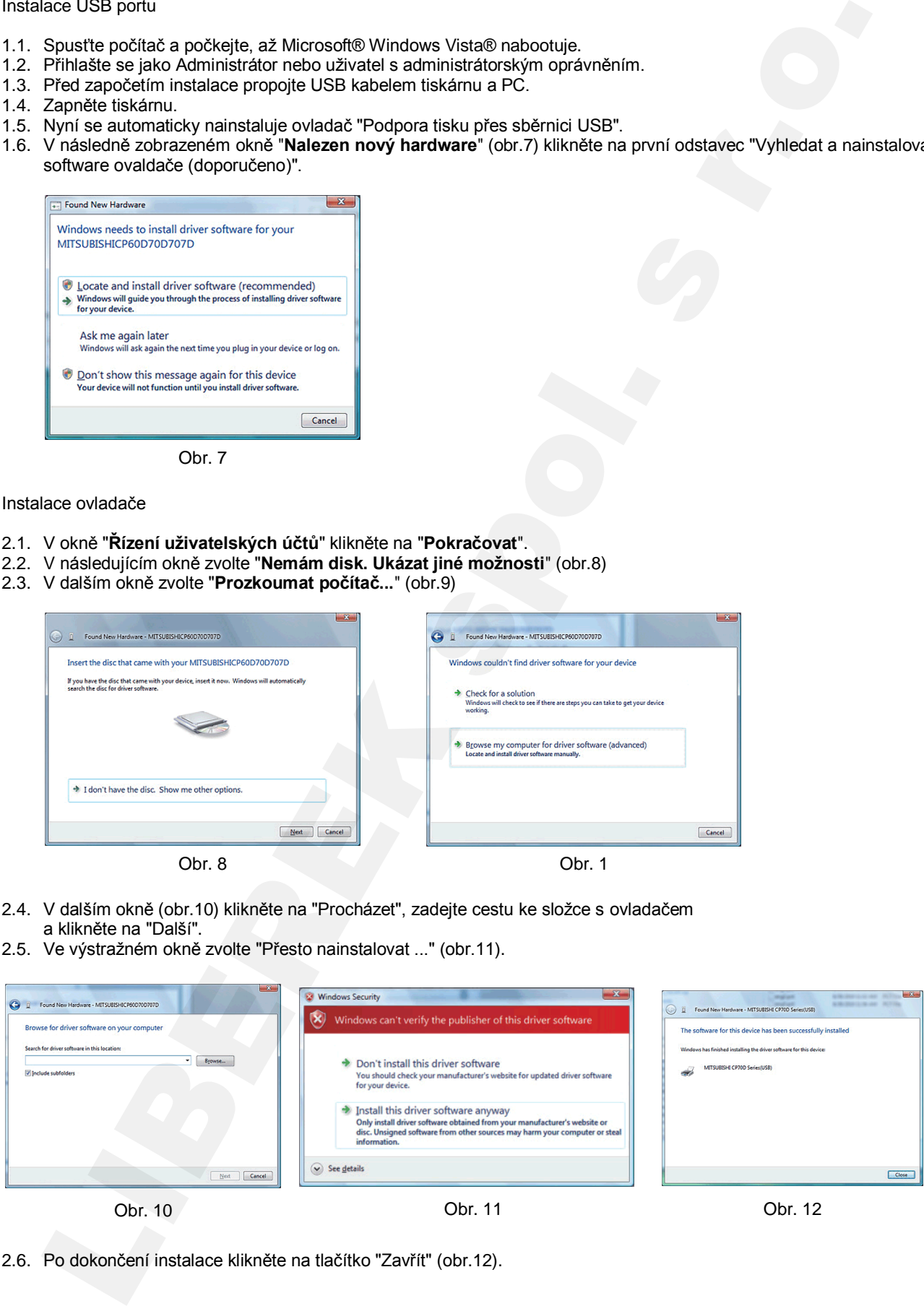

2.6. Po dokončení instalace klikněte na tlačítko "Zavřít" (obr.12).

### <span id="page-6-0"></span>**Windows 7**

1. Instalace ovladače

- **(!) Tiskárnu nechte vypnutou nebo ji odpojte od PC.**
	- 1.1. Spusťte počítač a počkejte, až Microsoft® Windows 7® nabootuje.
	- 1.2. Přihlašte se jako Administrátor nebo uživatel s administrátorským oprávněním.
	- 1.3. Klikněte na Start → Zařízení a tiskárny

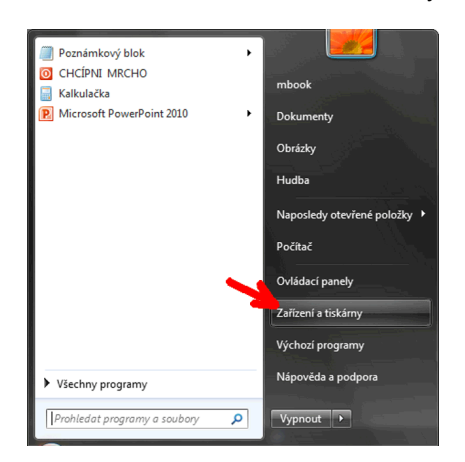

- 1.4. V okně "Zařízení a tiskárny" klepněte na ikonu libovolné tiskárny a z nabídky v horním řádku vyberte "Vlastnosti tiskového serveru".
- 1.5. V okně "Tiskový server vlastnosti" vyberte kartu "Ovladače" a klepněte na tlačítko "Přidat".

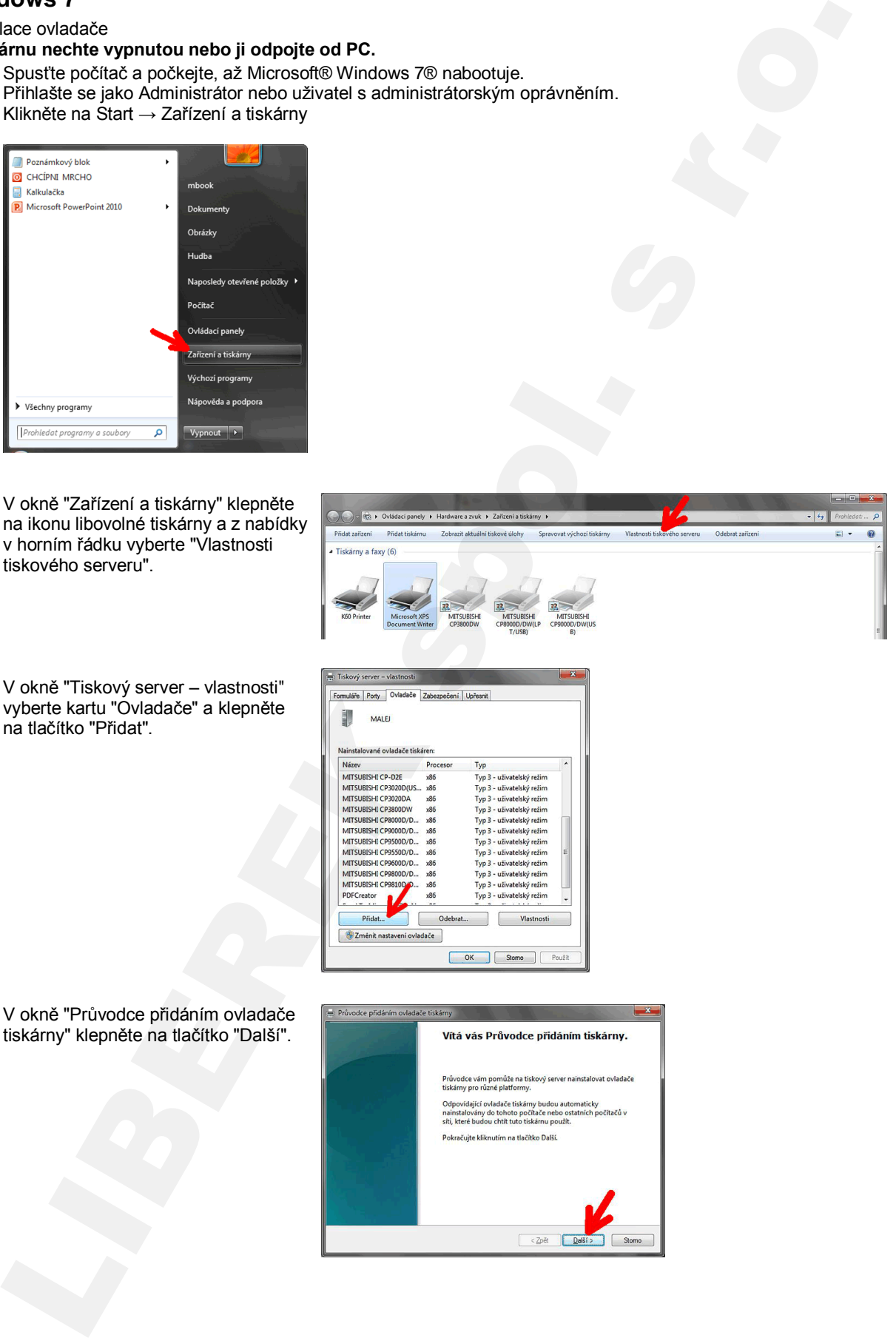

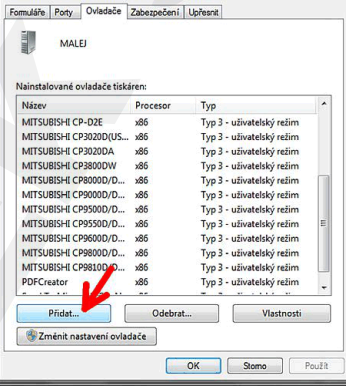

1.6. V okně "Průvodce přidáním ovladače tiskárny" klepněte na tlačítko "Další".

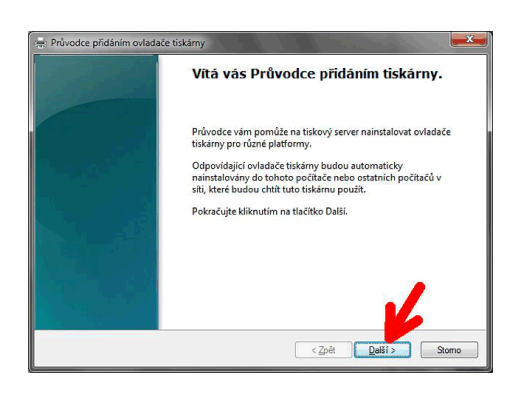

- 1.7. V okně "Výběr procesoru a operačního systému" se přesvědčte, že je zatržítko u položky
	- x86 ... instalujete-li ovladač v 32 bitovém o.s.
	- x64 ... instalujete-li ovladač v 64 bitovém o.s.

poté klepněte na "Další".

1.8. V okně "Výběr ovladače tiskárny" klikněte na tlačítko "Z disku".

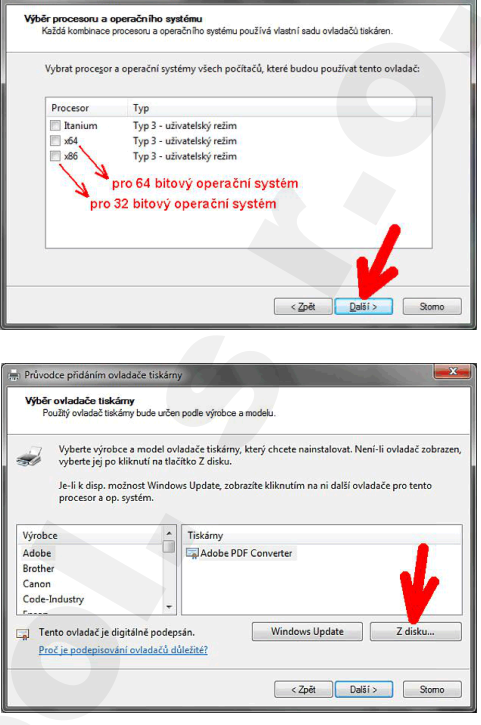

Průvodce přidáním ovladače tiskárny

 $\begin{array}{|c|c|c|c|c|}\hline & \textbf{X} & \textbf{0} \end{array}$ 

1.9. V okně "Instalace z disku" klikněte na tlačítko "Procházet", vyberte složku obsahující soubory ovladače a klikněte na tlačítko "Otevřít".

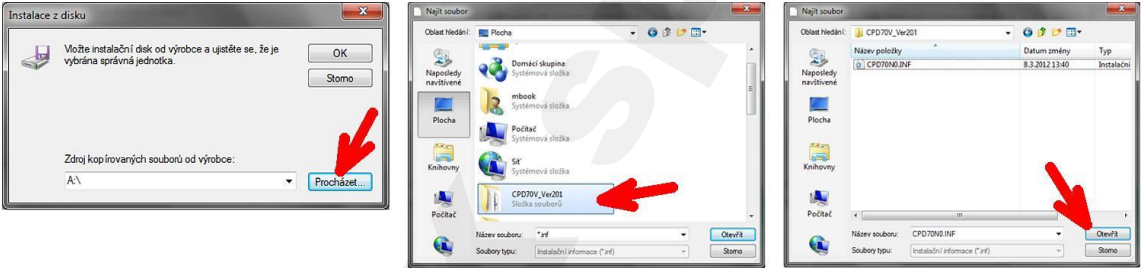

- 1.10. V okně "Instalace z disku klikněte na "OK" a v následujícím okně "Průvodce přidáním tiskárny" klikněte na "Další". V okně "Zabezpečení systému" zadejte "Přesto nainstalovat ..."
	- V okně "Průvodce přidáním ovladače tiskárny" klikněte na "Dokončit" a vyčkejte, až se samo zavře.

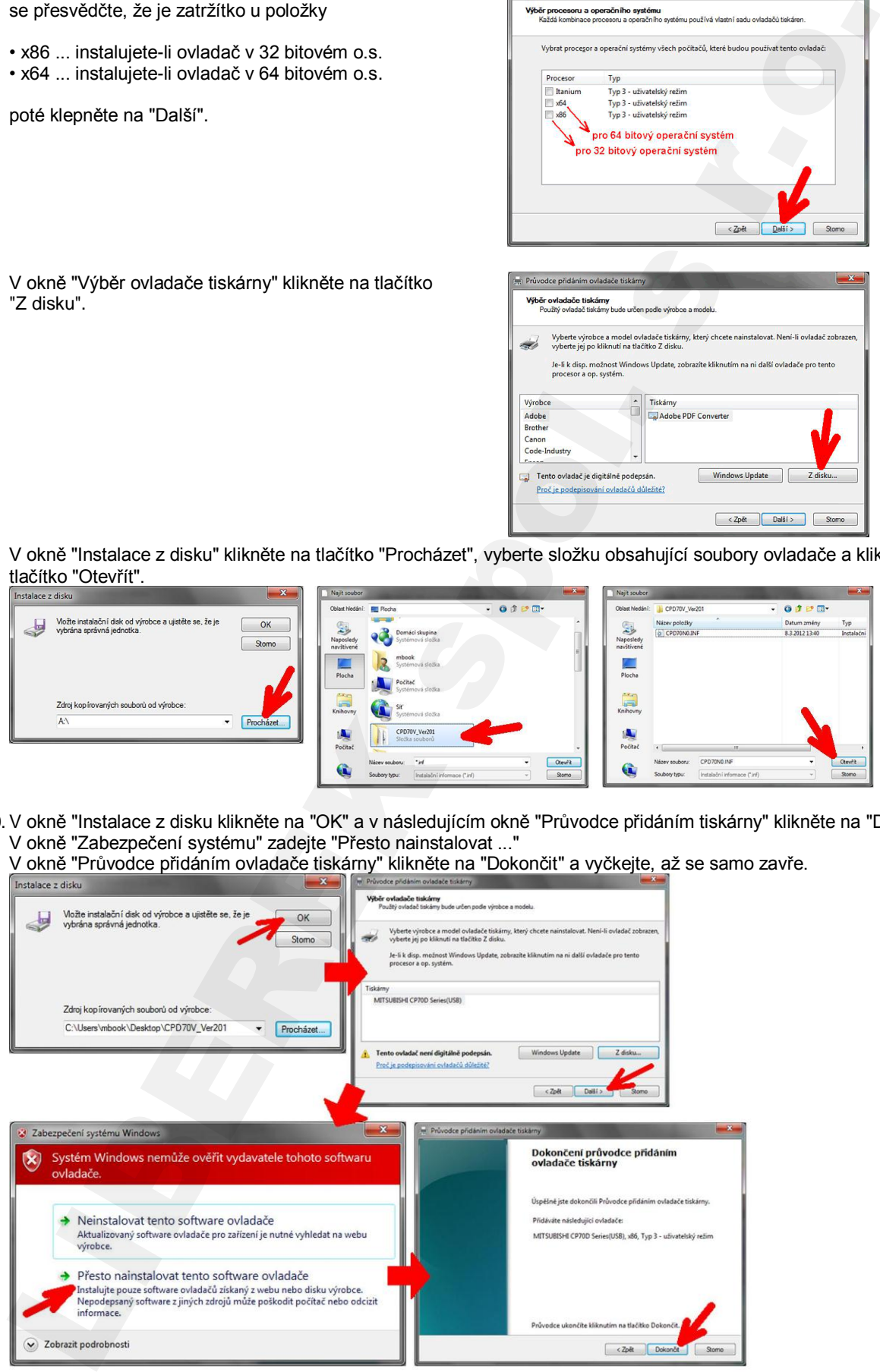

1.11. V seznamu ovladačů v okně "Tiskový server – vlastnosti" zkontrolujte, že je přítomen právě přidaný ovladač. Poté klikněta na tlačítko "Zavřít".

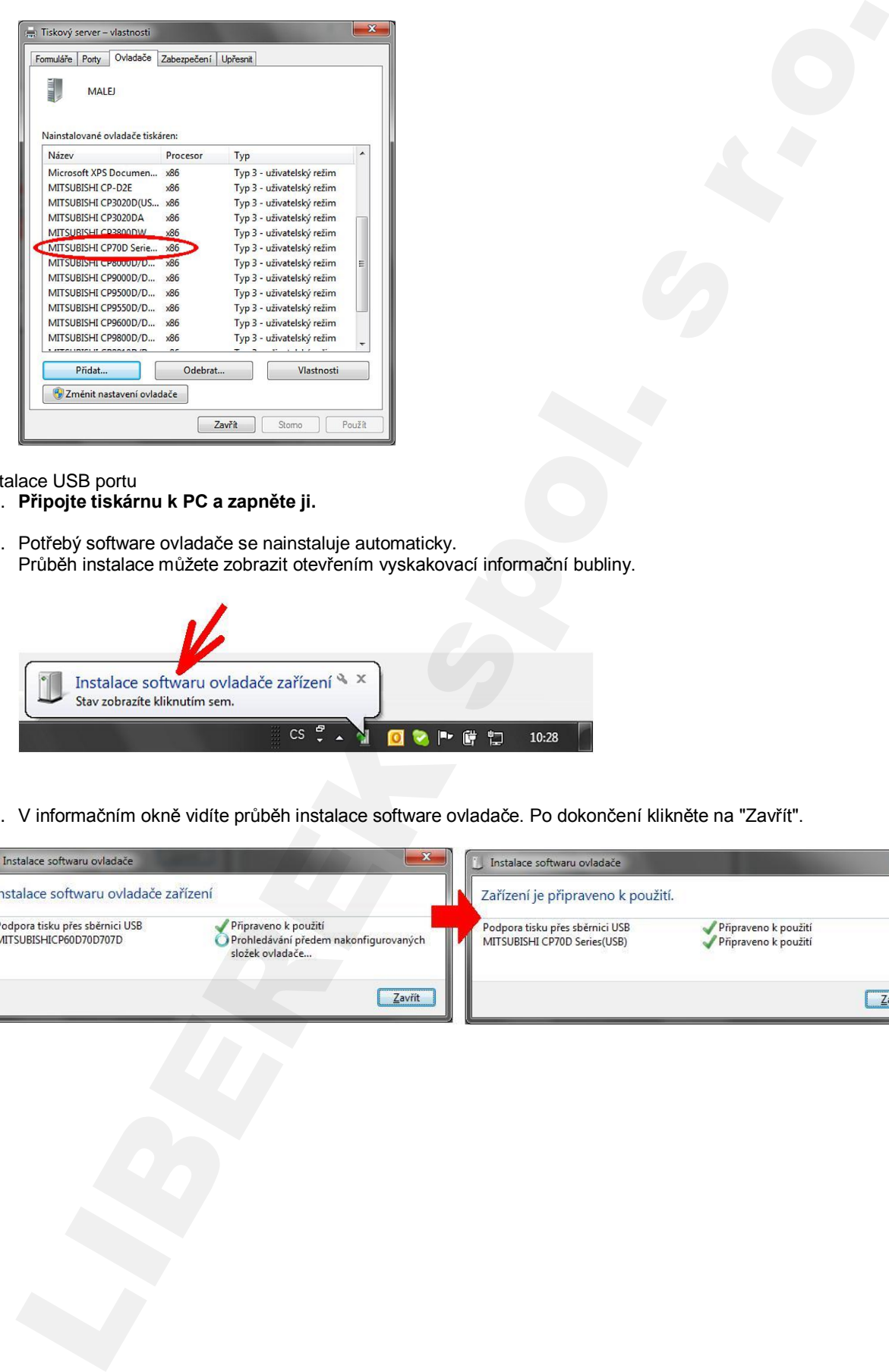

- 2. Instalace USB portu
	- 2.1. **Připojte tiskárnu k PC a zapněte ji.**
	- 2.2. Potřebý software ovladače se nainstaluje automaticky. Průběh instalace můžete zobrazit otevřením vyskakovací informační bubliny.

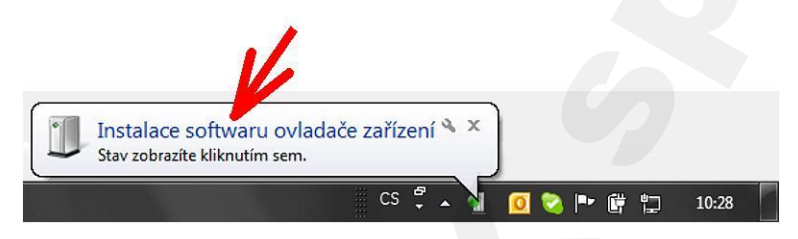

2.3. V informačním okně vidíte průběh instalace software ovladače. Po dokončení klikněte na "Zavřít".

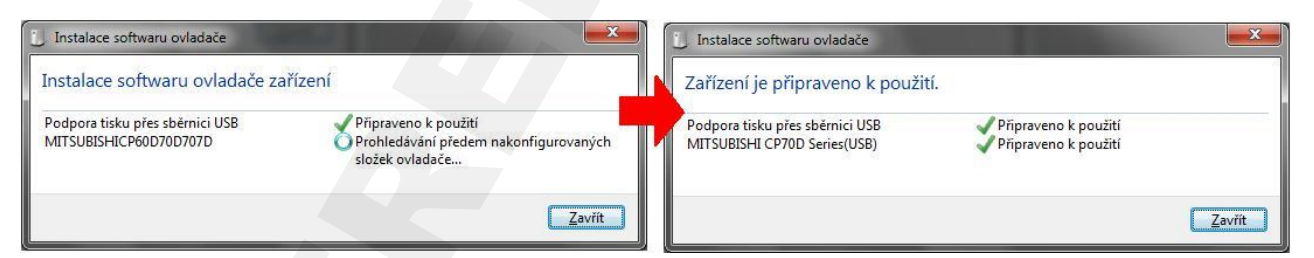

# <span id="page-9-0"></span>**Odinstalace**

Chcete-li ovladač upgradovat či přeinstalovat, musíte ho nejprve správným způsobem odebrat, viz pokyny níže.

### **Než započnete s odinstalací, přesvědčte se, že**

- ovladač není používán některou aplikací a že v jeho tiskové frontě nezůstal žádný dokument (žádná tisková úloha),
- ovladač není nastaven jako "Výchozí tiskárna" (platí v systémech Windows Vista a Windows 7).

Po odebrání či reinstalaci ovladače počítač zrestartujte.

### <span id="page-9-1"></span>**Windows XP**

- 1. Spusťte program Rem70.exe (je ve složce, kde máte soubory ovladače). 2. Přesvědčte se, že v následně otevřeném okně je uvedena tiskárna
- "MITSUBISHI CP70D Series(USB)", pak klikněte na tlačítko Uninstall.

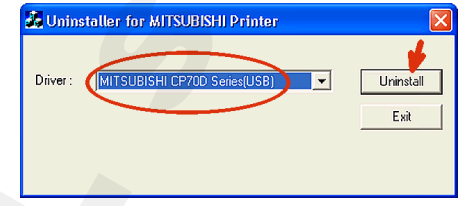

3. Po úspěšném dokončení odinstalace se zobrazí zpráva "Uninstallation was completed". Klikněte na tlačítko "Ano" a počítač zrestartujte.

### <span id="page-9-2"></span>**Windows Vista**

- 1. Klikněte na tlačítko "Start" a poté na "Ovládací panely".
- 2. Vyberte "Tiskárny".
- 3. Pravým tlačítkem klikněte na ikonu tiskárny, kterou chcete odebrat a zadejte "Odebrat zařízení".
- 4. V potvrzovacím dialogu "Opravdu odebrat ..." potvrďte kliknutím na "Ano".
- 5. Pravým tlačítkem klikněte na složku "Tiskárny a vyberte volby "Spustit jako Administrátor". Kliknutím na "Vlastnosti serveru" zobrazte okno "Vlastnosti tiskového serveru".
- 6. V okně "Vlastnosti tiskového serveru" klikněte na kartu "Ovladače" a v seznamu vyberte ovladač, který chcete odinstalovat. Poté klikněte na "Odebrat".
- 7. Zvolte "Odebrat ovladač a balíček" ve stejnojmenném okně a klikněte na "OK".
- 8. V dialog. okně "Vlastnosti tiskového serveru klikněte na "Ano".
- 9. Po zobrazení zprávy "Informace o balíčku ovladače byly shromážděny" v okně "Odebrat ovladač a balíček", klikněte na "Odebrat".
- 10. Nyní zvolte "Odebrat ovladač a balíček" a klikněte na "OK".
- 11. Restartujte počítač.

### <span id="page-9-3"></span>**Windows 7**

- 1. Klikněte na tlačítko "Start" a poté na "Zařízení a tiskárny".
- 2. Pravým tlačítkem klepněte na ikonu tiskárny, kterou chcete odebrat, a zvolte "Odebrat zařízení".
- 3. V potvrzovacím dialogu klikněte na "Ano".
- 4. Označte (promodřete) kteroukoliv ikonu v oblasti "Tiskárny a faxy" a v řádku nabídek (nad ikonami tiskáren) klikněte na položku "Vlastnosti tiskového serveru".
- 5. Zobrazte kartu "Ovladače" a následně klikněte na tlačítko "Změnit nastavení ovladače".
- 6. Nyní v zobrazeném seznamu označte ovladač, který chcete odebrat a klikněte na tlačítko "Odebrat".
- 7. Zvolte "Odebrat ovladač i balíček" a klikněte na "OK".
- 8. Na dotaz, zda chcete opravdu odstranit klikněte na "Ano".
- 9. Nyní v okně "Informace o balíčku byly shromážděny..." klikněte na tlačítko "Odstranit".
- 10. Pokud se odebrání balíčku zdařilo, zobrazí se zpráva, viz obr →
- 11. Klikněte na OK a následně zrestartujte počítač.

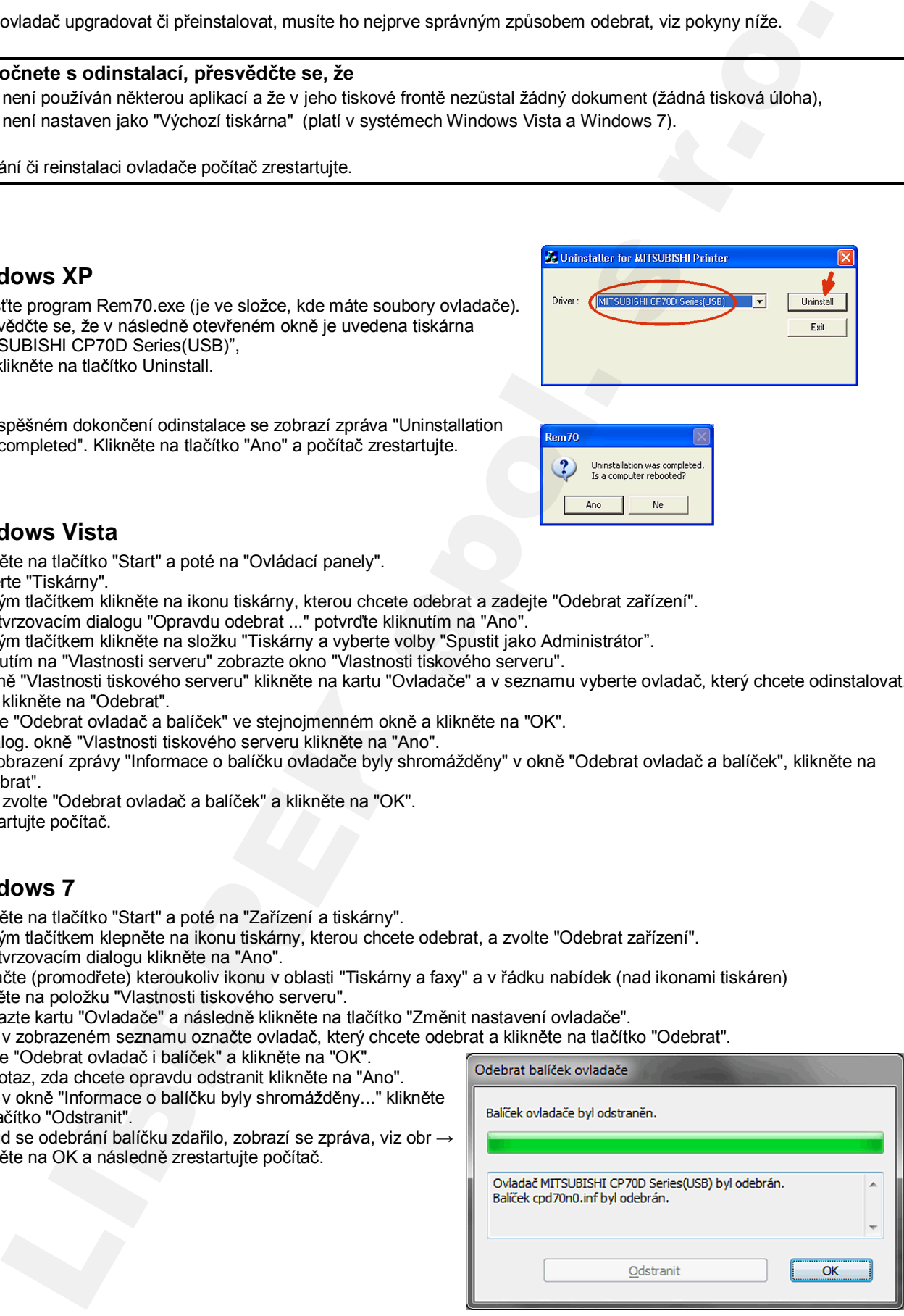

*10*

# <span id="page-10-0"></span>**Barevný profil**

Pokud z nějakého důvodu nebudete používat barevný profil, pokračujte odstavcem "Nastavení ovladače".

Barevné profily jsou obecně určeny k redukci nepřesností zařízení při interpretaci barev. Jejich použitím docílíte věrnějšího barevného podání.

Speciálním zařízením si můžete vytvořit (nebo nechat vytvořit) barevné profily přímo pro vaši tiskárnu, nebo použít výrobcem standardně dodávané profily.

Aktuálně je pro tuto řadu tiskáren k dispozici standardní profil CPD70\_ST.icc, který můžete stáhnout zde: http://www.mitsubishi-photo.cz/drivers/drivers\_printers/cz\_en/cpd70dw/CPD70\_ST.icc

Po stažení začleníte profil do Windows XP, Vista, 7 tak, že na něj pravým tlačítkem klepnete a zvolíte "Instalace profilu". Soubor \*.icc se tímto úkonem zkopíruje do patřičné systémové složky k ostatním profilům.

<span id="page-10-1"></span>Nyní je potřeba nastavit způsob, jakým má vaše tiskárna daný profil používat.

### ■ Nastavení profilu ve Windows XP

- 1. Klikněte na tlačítko "START", pak "Nastavení" → "Tiskárny a faxy"
- 2. V seznamu zobrazenách tiskáren klepněte pravým tlačítkam na vaši "MITSUBISHI CP70D Series" a vyberte "Vlastnosti".
- 3. Zobrazte kartu "Správa barev".

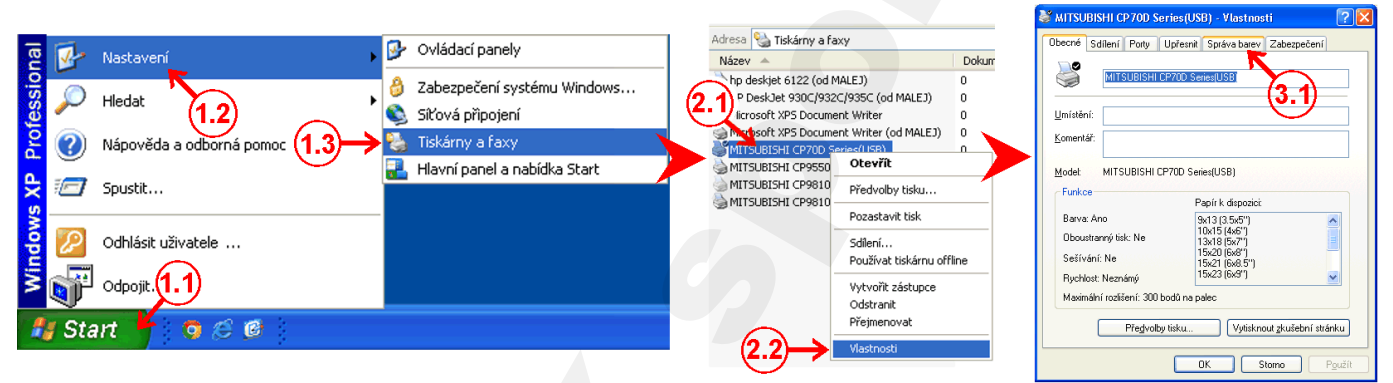

- 4. Označte volbu "Ručně", pak klikněte na tlačítko "Přidat.
- 5. V rozevřeném seznamu najděte a označte (omodřete) profil "CPD70\_ST.icc" , pak klikněte na tlačítko "Použít".
- 6. Nyní je profil přidán do seznamu "Profily barev aktuálně přidružené k této tiskárně". Klikněte na "Nastavit jako výchozí", pak na "Použít" a potvtvrďte "OK".

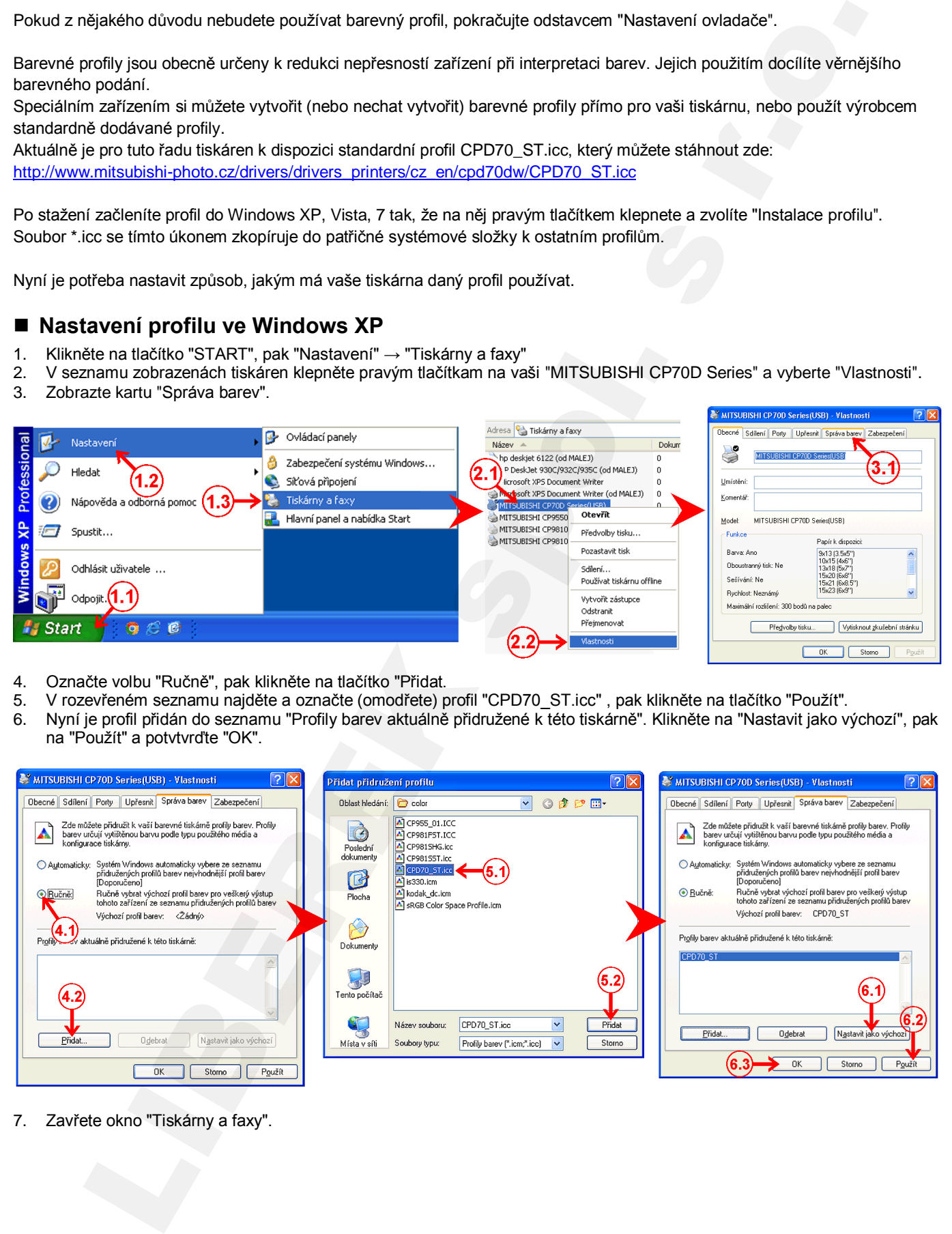

7. Zavřete okno "Tiskárny a faxy".

### <span id="page-11-0"></span>■ Nastavení profilu ve Windows 7

- 1. Klikněte na tlačítko "START", pak na "Zařízení a tiskárny".
- 2. V seznamu tiskáren klepněte pravým tlačítkam na vaši "MITSUBISHI CP70D Series" a vyberte "Vlastnosti tiskárny".
- 3. Zobrazte kartu "Správa barev" a klikněte na tlačítko "Správa barev".

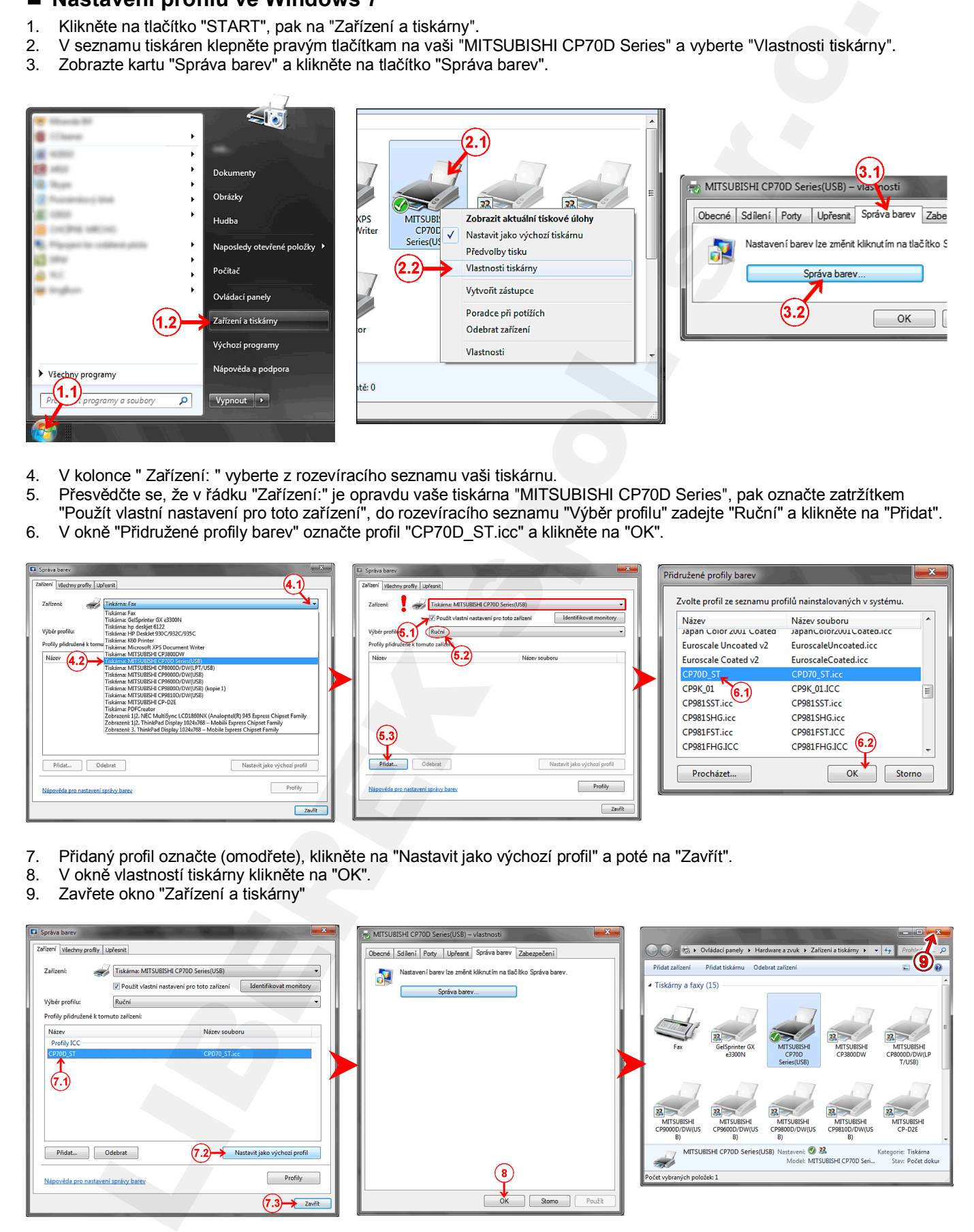

- 4. V kolonce " Zařízení: " vyberte z rozevíracího seznamu vaši tiskárnu.
- 5. Přesvědčte se, že v řádku "Zařízení:" je opravdu vaše tiskárna "MITSUBISHI CP70D Series", pak označte zatržítkem "Použít vlastní nastavení pro toto zařízení", do rozevíracího seznamu "Výběr profilu" zadejte "Ruční" a klikněte na "Přidat".
- 6. V okně "Přidružené profily barev" označte profil "CP70D\_ST.icc" a klikněte na "OK".

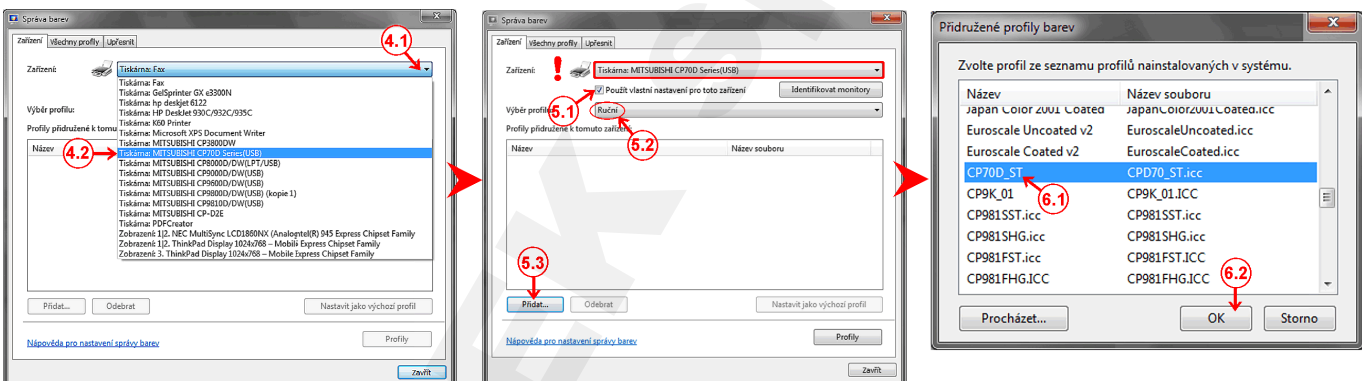

- 7. Přidaný profil označte (omodřete), klikněte na "Nastavit jako výchozí profil" a poté na "Zavřít".
- 8. V okně vlastností tiskárny klikněte na "OK".
- 9. Zavřete okno "Zařízení a tiskárny"

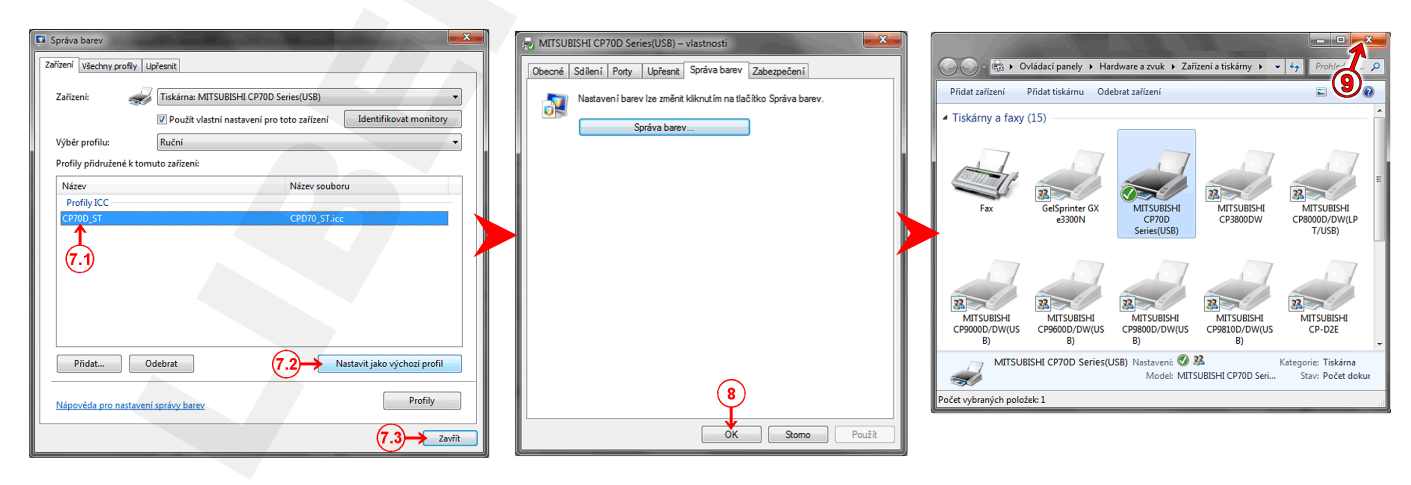

# <span id="page-12-0"></span>**Nastavení ovladače**

V okně "Tiskárny a faxy" klikněte pravým tlačítkem na ikonu tiskárny "Mitsubishi CP70D Series" a vyberte "Předvolby tisku".

### <span id="page-12-1"></span>**Karta Paper**

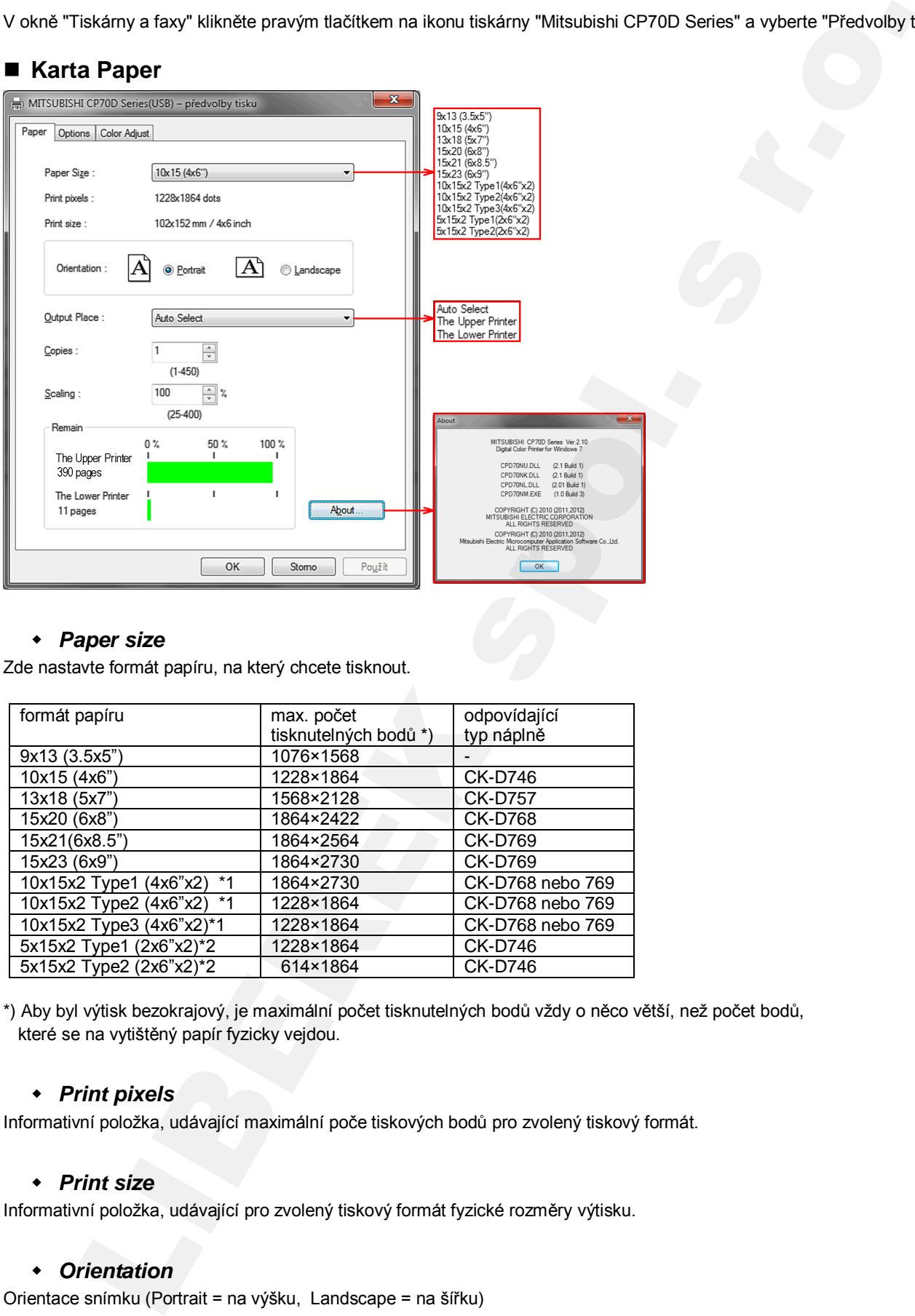

### <span id="page-12-2"></span>*Paper size*

Zde nastavte formát papíru, na který chcete tisknout.

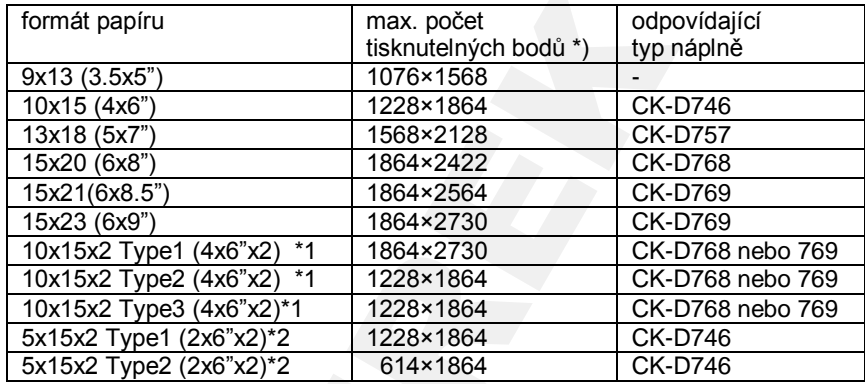

\*) Aby byl výtisk bezokrajový, je maximální počet tisknutelných bodů vždy o něco větší, než počet bodů, které se na vytištěný papír fyzicky vejdou.

### <span id="page-12-3"></span>*Print pixels*

Informativní položka, udávající maximální poče tiskových bodů pro zvolený tiskový formát.

### <span id="page-12-4"></span>*Print size*

Informativní položka, udávající pro zvolený tiskový formát fyzické rozměry výtisku.

### <span id="page-12-5"></span>*Orientation*

Orientace snímku (Portrait = na výšku, Landscape = na šířku)

### **NASTAVENÍ OVLADAČE**

### <span id="page-13-0"></span>*Output Place*

Výběr jednotky pro tisk (použitelné jen pro model CP-D707DW ).

- Auto Select ... automatická volba
- The Upper Printer ... tisknout bude horní jednotka
- The Lower Printer ... tisknout bude spodní jednotka

### <span id="page-13-1"></span>*Copies*

Počet tisknutých kopií - každý snímek bude vytištěn tolikrát, kolik udává tato položka (můžete nastavit 1 – 450). Výtisky budou řazeny sekvenčně. Například, když budete tisknout 3 stránky s násobností 2, tiskové pořadí bude: 1p 1p 2p 2p 3p 3p. Některé aplikace však mohou řadit snímky odlišně – stránku za stárnkou : 1p 2p 3p 1p 2p 3p. notey on take (poultraine) pro model CP-D/TV/DV).<br>
Natio Sloicet - automodela voltain<br>
The Logar Printer - associated to de local Hydrodia<br>
The Lower Printer - associated to de spoint justicely relines<br>
implemented a boost

### <span id="page-13-2"></span>*Scaling*

Určuje měřítko, které bude použito pro tisk (můžete nastavit 25 – 400%).

### <span id="page-13-3"></span>*Remain*

Zelená stupnice graficky znázorňující zbývající množství, číslo "pages" je počet snímků, které ještě můžete z folie vytisknout. Když není tiskárna připojena nebo je vypnutá, je tato položka zašedlá.

### <span id="page-13-4"></span>*About*

Informativní okno o verzích souborů ovladače.

### **NASTAVENÍ OVLADAČE**

### <span id="page-14-0"></span>■ Karta Options

### <span id="page-14-1"></span>*Sharpness*

Zaostření či změkčení obrázku – můžete nastavit none,-3,-2,-1,0,1,2,3 none ... bez korekce

-3,... 3 ... směrem k záporným hodnotám dochází ke změkčení obrázku, kladné hodnoty obrázek zaostřují.

### <span id="page-14-2"></span>*Print finish*

Chcete-li vytvořit finální matný povrch snímku, zaškrtněte toto políčko.

**Poznámka:** Matný povrch se tiskne vždy rychlostí SuperFine, viz dále

### <span id="page-14-3"></span>*Print Speed*

Fine ... rychlejší tisk na úkor kvality SuperFine ... pomalejší a kvalitnější tisk (používá se vždy, když Print finish = Matte)

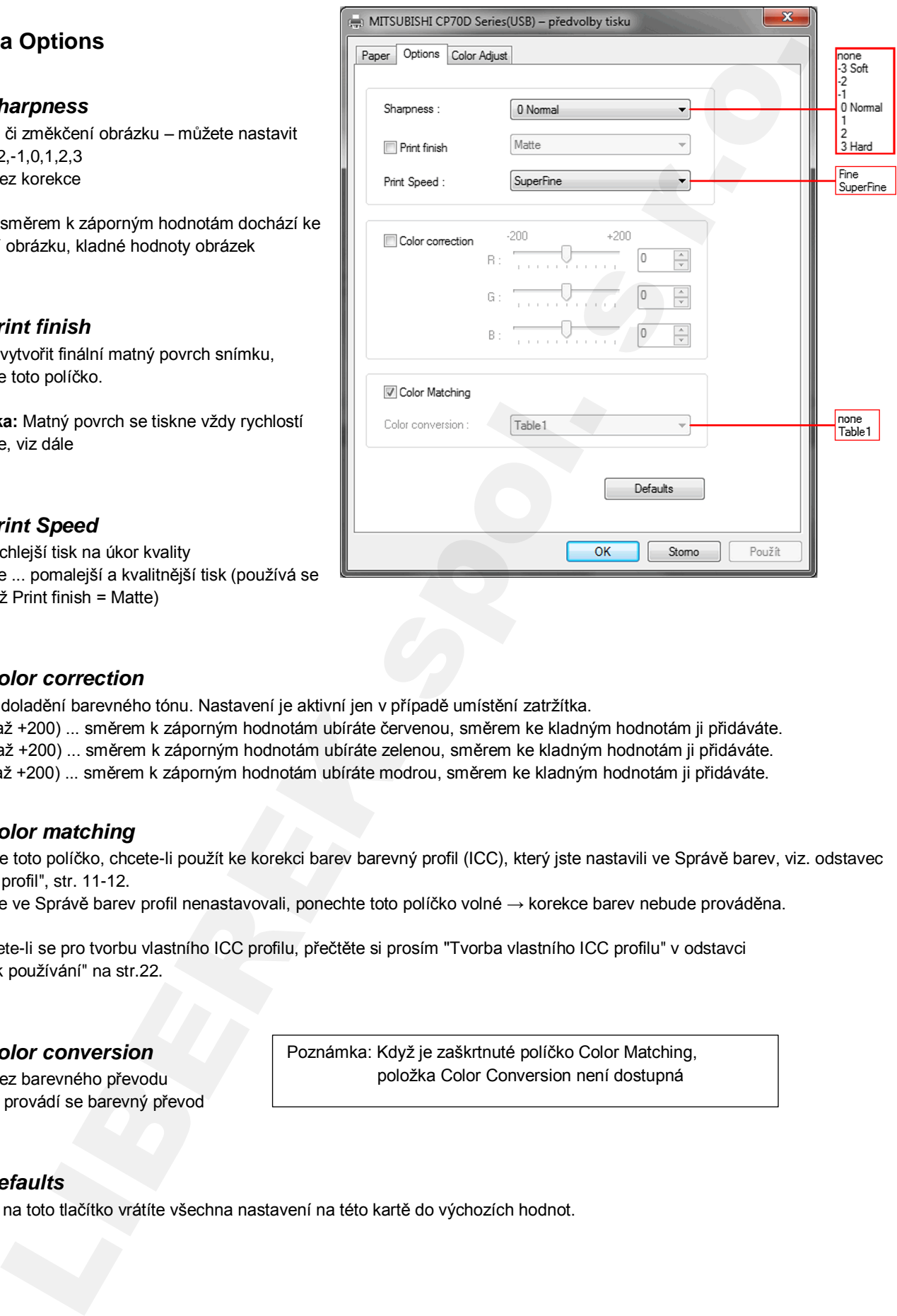

### <span id="page-14-4"></span>*Color correction*

Určeno k doladění barevného tónu. Nastavení je aktivní jen v případě umístění zatržítka.

R: (-200 až +200) ... směrem k záporným hodnotám ubíráte červenou, směrem ke kladným hodnotám ji přidáváte.

G: (-200 až +200) ... směrem k záporným hodnotám ubíráte zelenou, směrem ke kladným hodnotám ji přidáváte.

B: (-200 až +200) ... směrem k záporným hodnotám ubíráte modrou, směrem ke kladným hodnotám ji přidáváte.

### <span id="page-14-5"></span>*Color matching*

Zaškrtněte toto políčko, chcete-li použít ke korekci barev barevný profil (ICC), který jste nastavili ve Správě barev, viz. odstavec ["Barevný profil"](#page-10-0), str. 11-12.

Pokud jste ve Správě barev profil nenastavovali, ponechte toto políčko volné → korekce barev nebude prováděna.

Rozhodnete-li se pro tvorbu vlastního ICC profilu, přečtěte si prosím "Tvorba vlastního ICC profilu" v odstavci ["Pokyny k používání"](#page-21-0) na str.22.

### <span id="page-14-6"></span>*Color conversion*

none ... bez barevného převodu Table1 ... provádí se barevný převod Poznámka: Když je zaškrtnuté políčko Color Matching, položka Color Conversion není dostupná

### <span id="page-14-7"></span>*Defaults*

Kliknutím na toto tlačítko vrátíte všechna nastavení na této kartě do výchozích hodnot.

*15*

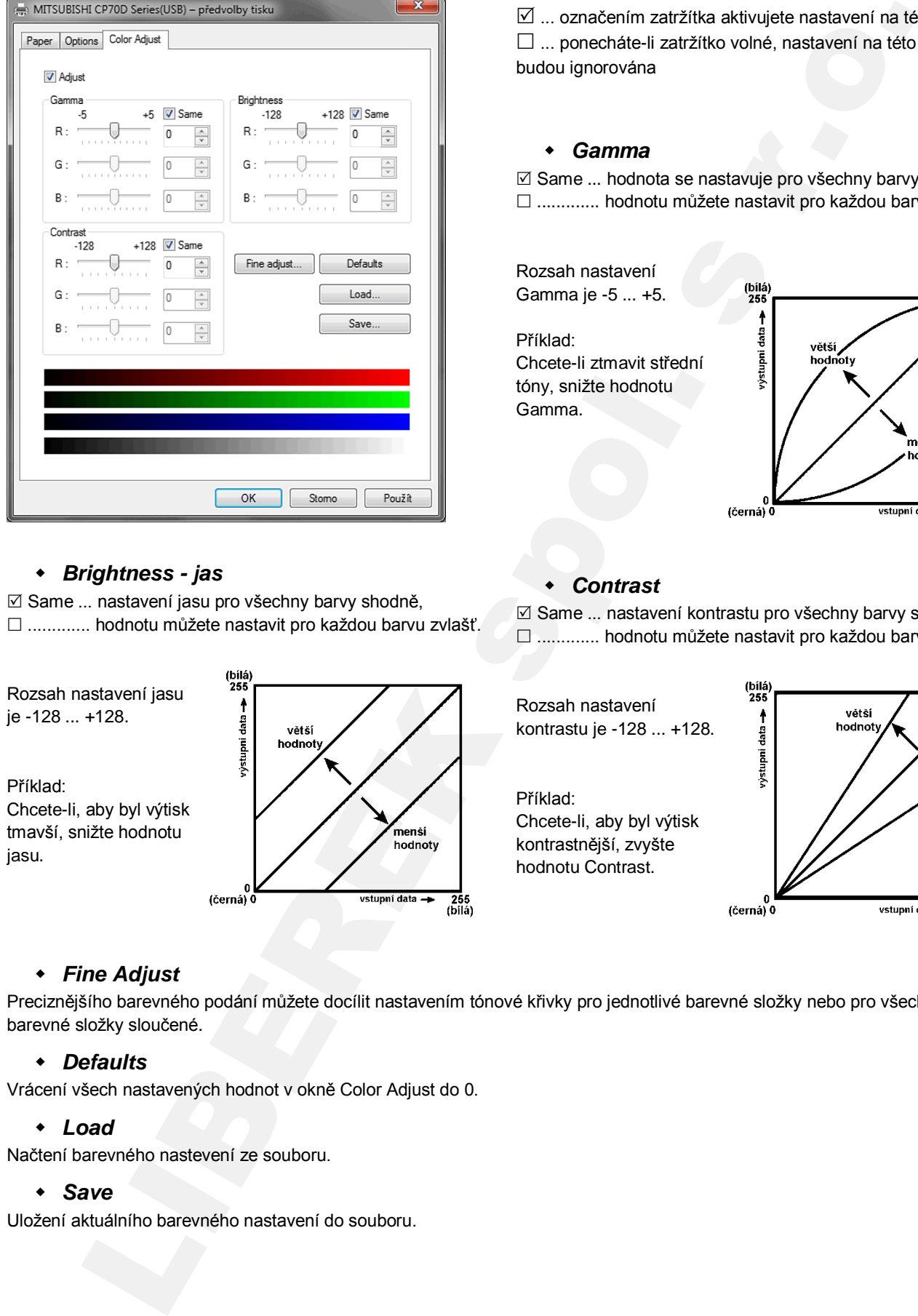

### <span id="page-15-0"></span>**Karta Color Adjust**

### <span id="page-15-1"></span>*Brightness - jas*

 $\boxtimes$  Same ... nastavení jasu pro všechny barvy shodně, ............. hodnotu můžete nastavit pro každou barvu zvlašť.

Rozsah nastavení jasu je -128 ... +128. Příklad: Chcete-li, aby byl výtisk tmavší, snižte hodnotu jasu.

### <span id="page-15-5"></span>*Fine Adjust*

Preciznějšího barevného podání můžete docílit nastavením tónové křivky pro jednotlivé barevné složky nebo pro všechny barevné složky sloučené.

### <span id="page-15-6"></span>*Defaults*

<span id="page-15-7"></span>Vrácení všech nastavených hodnot v okně Color Adjust do 0.

### *Load*

<span id="page-15-8"></span>Načtení barevného nastevení ze souboru.

### *Save*

Uložení aktuálního barevného nastavení do souboru.

### <span id="page-15-2"></span>*Adjust*

 ... označením zatržítka aktivujete nastavení na této kartě ... ponecháte-li zatržítko volné, nastavení na této kartě budou ignorována

### <span id="page-15-3"></span>*Gamma*

 $\boxtimes$  Same ... hodnota se nastavuje pro všechny barvy shodně, ............. hodnotu můžete nastavit pro každou barvu zvlašť.

Rozsah nastavení Gamma je -5 ... +5.

Příklad: Chcete-li ztmavit střední tóny, snižte hodnotu Gamma.

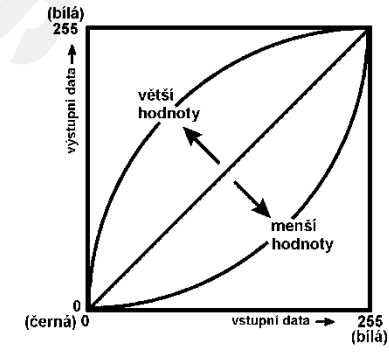

### <span id="page-15-4"></span>*Contrast*

 $\boxtimes$  Same ... nastavení kontrastu pro všechny barvy shodně, ............. hodnotu můžete nastavit pro každou barvu zvlašť.

Rozsah nastavení kontrastu je -128 ... +128.

Příklad: Chcete-li, aby byl výtisk kontrastnější, zvyšte hodnotu Contrast.

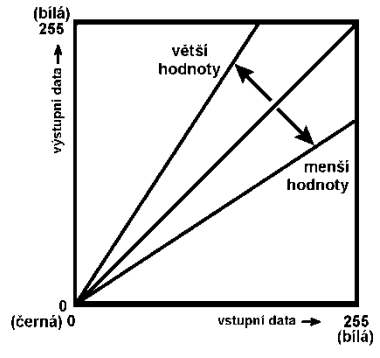

## <span id="page-16-0"></span>**Okno Fine Adjust**

### <span id="page-16-1"></span>*Adjust*

Označte zatržítkem toto políčko, chcete-li provádět nastavení v okně Fine Adjust.

### <span id="page-16-2"></span>*Each color adj.*

 ... pro nastavování tónových křivek separátně - R,G,B ... pro nastavování tónové křivky sloučených barev

### <span id="page-16-3"></span>*Políčko pro výběr barvy*

Slouží pro výběr jednotlivých barev, když nastavujete tónové křivky separátně.

### <span id="page-16-4"></span>*Input, Output*

Zobrazení vst. a výst. hodnoty nastavovaného bodu tónové křivky. Input: vstup (hodnota před korekcí) Output: výstup (hodnota po korekci)

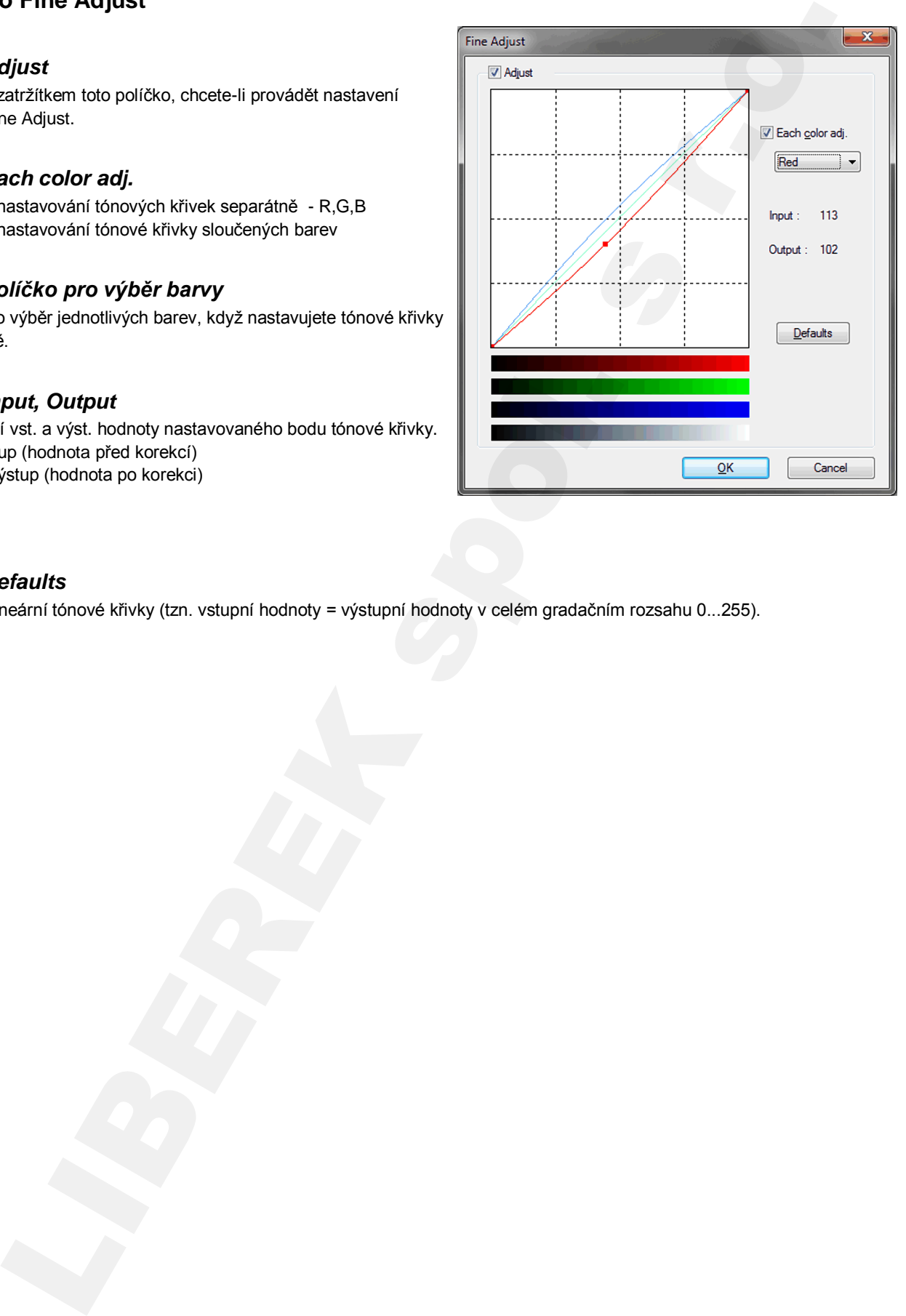

### <span id="page-16-5"></span>*Defaults*

Nastaví lineární tónové křivky (tzn. vstupní hodnoty = výstupní hodnoty v celém gradačním rozsahu 0...255).

# <span id="page-17-0"></span>**Chybová hlášení**

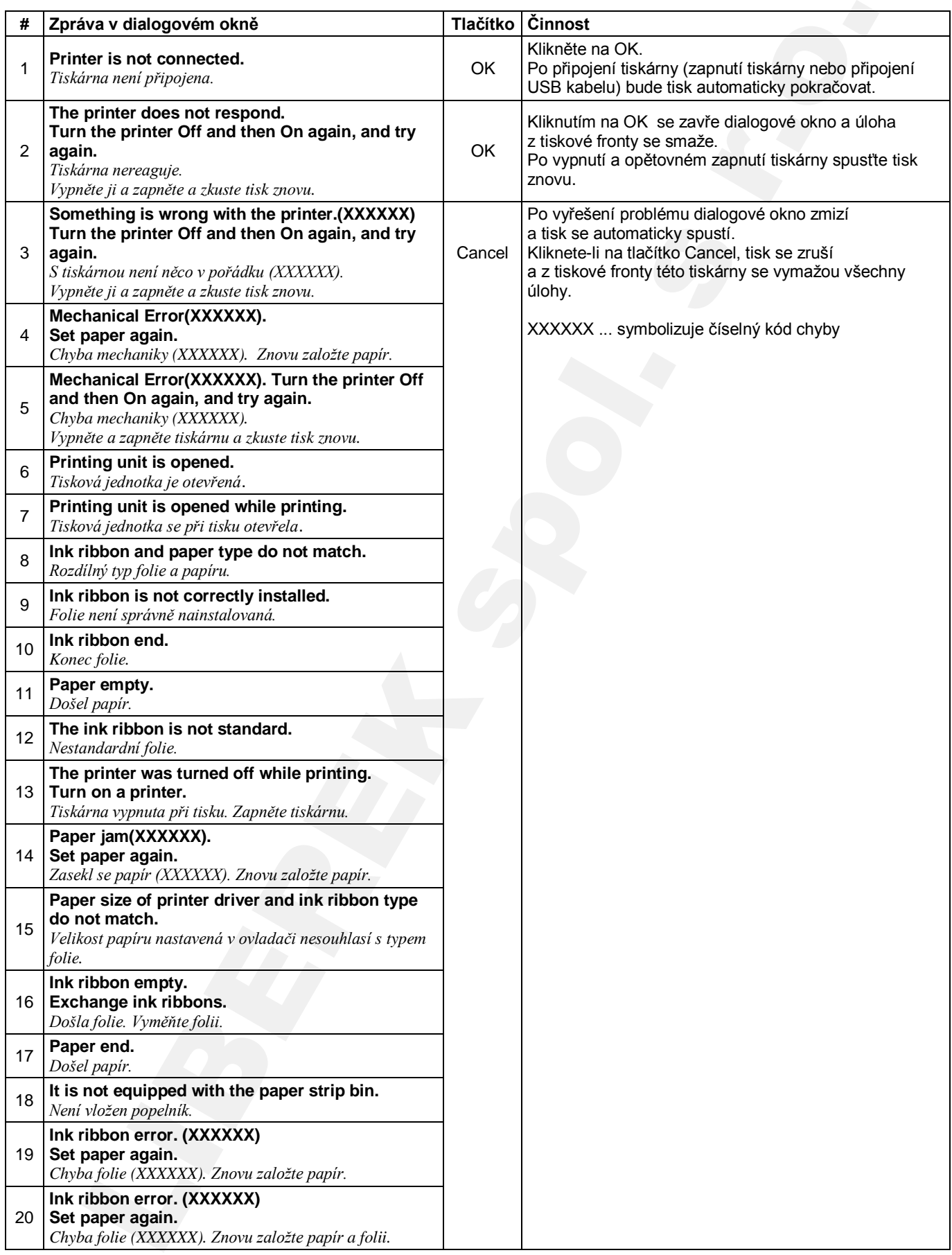

- \* Pokud tiskárna netiskne a na monitoru se žádné chybové hlášení neobjevilo, zkontrolujte LED indikátory na tiskárně.
- \* Dojde-li k chybě tiskárny, po jejím vyřešení se tisk automaticky obnoví.

Podrobný popis indikátorů na čelním panelu tiskárny naleznete v návodu k použití.

Chybová hlášení se nemusejí zobrazovat, nebude-li fungovat obousměrná komunikace, viz tabulka .

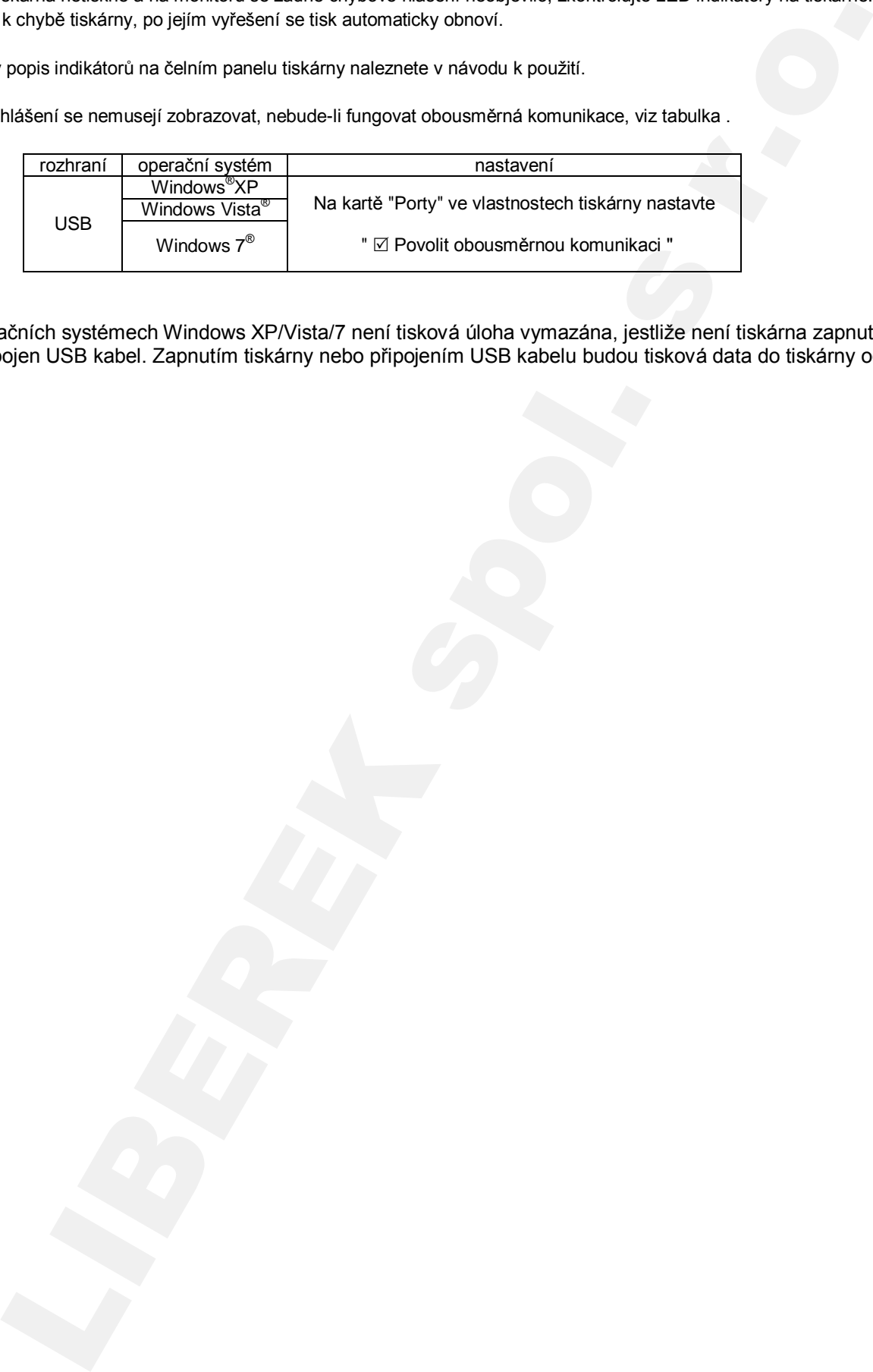

\* V operačních systémech Windows XP/Vista/7 není tisková úloha vymazána, jestliže není tiskárna zapnuta nebo není připojen USB kabel. Zapnutím tiskárny nebo připojením USB kabelu budou tisková data do tiskárny odeslána.

# **Užitečné poznámky**

1/ Mějte na systémovém HDD dostatek volné kapacity pro spool soubor.

Jelikož se tiskové úlohy dočasně ukládají do poměrně objemných souborů(spool) ve speciální systémové složce, musíte mít dostatek volné kapacity na systémovém disku, aby tisk probíhal korektně.

### 2/ Provoz tiskárny.

Přečtěte si uživatelskou příručku dodávanou spolu s tiskárnou.

Nevypínejte tiskárnu, když jsou do ní přesouvána tisková data nebo když tiskne. Pokud tak učiníte, může to vyžadovat restart počítače. (Pokud se nepodaří vymazat tisková data, bude nutné zrestartovat počítač).

### 3/ Nastavení barev.

Barevné nastavení provedené v ovladači bude aplikováno na veškerý tisk včetně pozadí.

### 4/ Volba "Tisknout přímo na tiskárnu".

Máte-li zvoleno "Tisknout přímo na tiskárnu" a dochází-li při tisku z některých aplikací k chybám, nastavte volbu "Řadit dokumenty do fronty...". Toto nastavení se provádí ve vlastnostech tiskárny – karta Upřesnit.

### 5/ Propojení počítače a tiskárny

Během tisku neodpojujte USB kabel. Pokud jste kabel odpojili, vyčkejte alespoň 1 minutu, než jej znovu připojíte. Jestliže před opětovným připojením kabelu nevyčkáte dostatečnou dobu, nemusí ovladač tiskárny správně fungovat.

### 6/ Systémové požadavky na USB rozhraní

<span id="page-19-0"></span>Použijte PC s o.s. Windows XP, Windows Vista nebo Windows 7 a výrobcem garantovaným funkčním USB rozhraním. Tiskárny serie CP-D70DW podporují rozhraní USB 2.0 (Hi-Speed USB), můžete je připojit i k počítačům s rozhraním USB1.1 Budete-li tiskárnu připojovat k počítači s USB2.0, použijte certifikovaný kabel pro USB2.0 (Hi-Speed USB). spool soubor.<br>
nných souborů(spool) ve speciální systémové složce, mus<br>
oinal korektně.<br>
ou.<br>
ata nebo když tiskne. Pokud tak učiníte, může to vyžadovat<br>
utné zrestartovat počítač).<br>
na veškerý tisk včetně pozadí.<br>
tisku z

### 7/ Odpojení / Připojení USB kabelu

Když po instalaci ovladače odpojíte USB kabel, vyčkejte minimálně 10s před jeho opětovným připojením. Připojíte-li kabel dříve, může to způsobit abnormální chod tiskárny.

### 8/ Tisková úloha

Nevymazávejte data tiskové úlohy když se právě přenášejí do tiskárny. Pokud je vymažete, neposílejte do tisku žádná další data, dokud nebude tiskárna ve výchozím stavu.

### 9/ Počet kopií

Některé aplikace nemusejí respektovat počet nastavených kopií v okně ovladače. Z toho důvodu doporučujeme nastavit počet kopií v dialogovém okně pro tisk v příslušné aplikaci. mi r rupojemi osu kauelu<br>nstalaci ovladače odpojite USB kabel, vyčkejte minimálně 10<br>působit abnormální chod tiskárny.<br>á úloha<br>ávejte data tiskové úlohy když se právě přenášejí do tiskárny<br>d nebude tiskárna ve výchozím st

### 10/ Zbývající počet výtisků

V ovladači na kartě Paper znázorňuje položka "Remain" graficky (zelená stupnice) i číselně zbývající kapacitu folie. Zobrazíte-li však toto okno během tisku, nemusí být informace korektní.

### 11/ Připojení několika tiskáren

Když k PC připojíte více tiskáren serie CP-D70DW, průvodce přidáním nového hardware nainstaluje odpovídající počet ovladačů.

### 12/ Chyby během tisku

Vznik chyby během tisku nemusí být vždy indikován zprávou na monitoru. Zkontrolujte stav indikátorů na čelním panelu tiskarny a dle tabulky **Odstraňování problémů** (naleznete ji na konci Uživatelské příručky) proveďte příslušné opatření.

### 13/ Nastavení správy barev

Přestože jste v ovladači na kartě Options nastavili správu barev ( $\boxtimes$  Color matching), nemusejí to některé aplikace respektovat. Naproti tomu mohou některé aplikace správu barev provádět, i když je v ovladači vypnutá ( ... Color matching).

- 14/ Když se při tisku zobrazí zpráva "Parameter's value is invalid" (Neplatná hodnota parametru), učiňte následující kroky:
	- a) Stiskněte současně klávesy  $\boxed{m}$  +  $\boxed{R}$ , do řádku Otevřít napište devmgmt.msc a stiskněte Enter → následně se zobrazí okno Správce zařízení,
	- b) Pravým tlačítkem klikněte na nejvyšší ikonu stromové struktury s názvem vašeho počítače a z rozevřené nabídky zvolte "Vyhledat změny hardwaru".
- 15/ V případě Windows Vista: Pokud zůstaly ve frontě (spooleru) nějaké tiskové úlohy a rebootovali jste PC nebo jste jej probudili z úsporného režimu, nemusí následný tisk probíhat korektně. V tom případě otevřete Správce tisku, tyto úlohy smažte a začněte tisk znovu.
- 16/ V případě Windows 7: Nejprve nainstalujte ovladač, teprve pak připojte tiskárnu k PC.
- 17/ Když je tiskárna ve stavu nízké spotřeby, (na čel. panelu svítí oranžově indikátor POWER), ovladač nemůže být správně nainstalován. Ovladač instalujte když je tiskárna aktivní (indikátor POWER svítí zeleně). Poznámka: Do aktivního stavu přepnete tiskárnu např. otevřením a zavřením výsuvné části.
- 18/ V ovladači na kartě Paper můžete v případě potřeby nastavit až 450 kopií. Nicméně celková kapacita role papíru/folie značně závisí na formátu.
- 19/ Odinstalace a přeinstalace ovladače tiskárny ve Windows Vista nebo Windows 7: Nejprve se přesvědčte, že není tiskárna nastavena jako výchozí a teprve pak ovladač odinstalujte. Když jste ovladač odinstalovali a znovu nainstalovali, restartujte počítač po dokončení instalace.
- 20/ Abyste mohli využívat všechny tiskové formáty nabízené tímto ovladačem, musí mít tiskárna nainstalovaný nejnovější firmware. Je-li firmware starší, pak např. zadáte-li tisk formáty 5x15x2 (Type1 či 2), tiskárna vytiskne jen 10x15. Uvědomte si prosím také, že každá tiskárna má lehce odlišnou pozici střihu.
- 21/ Když je tiskárna síťově sdílena v prostředí Windows Vista nebo Windows 7, před tiskem ve vlastnostech tiskárny na kartě Sdílení odstraňte zatržítko u položky □ ... Vytvářet tiskové úlohy v klientských počítačích. V opačném případě nemusí tisk probíhat správně.
- 22/ Odinstalace ovladače síťově sdílené tiskárny ze systému Windows XP pomocí Uninstalleru. Je-li síťově sdílená tiskárna připojena k PC s Windows XP, nelze lokální CP-D70D odinstalovat použitím Uninstalleru (Rem70.exe). V takovém případě nejprve smažte sdílenou tiskárnu a teprve poté odinstalujte ovladač.
- 23/ Když v ovladači na kartě Options zadáte "Matte" do položky "Print finish" Tato volba je dostupná pouze u tiskáren s nejnovějším firmware. Tiskárny se starším FW budou "Matte" ignorovat.
- 24/ Když v ovladači na kartě Options zadáte "SuperFine" do položky "Print Speed" Tato volba je dostupná pouze u tiskáren s nejnovějším firmware. Tiskárny se starším FW budou tuto volbu ignorovat.
- 25/ Když je formát tisku (Paper Size) nastaven na 10x15x2 (4x6") Type2 nebo Type3. Zvolíte-li v Prohlížeči obrázků a faxů více souborů pro tisk, obrázky budou tisknuty ve velikosti 10x15 (4x6"). Je-li Paper Size=10x15x2(4x6") (Type2), pak bude v případě lichého počtu tištěných souborů poslední výtisk bílý (prázdný). V případě Paper Size=10x15x2(4x6") (Type3) nebude poslední prázdný výtisk generován. Volba 10x15x2(4x6") (Type3) je dostupná jen u tiskáren s nejnovějším firmware. Tiskárny se starším firmware budou v tomto případě indikovat chybu "**Paper size of printer driver and ink ribbon type do not match"** *(Velikost papíru nastavená v ovladači nesouhlasí s typem folie.)* při posledním výtisku 10x15. to pri blue actuality are always image to the limit of Nebelistic busines particle busines in the control of this method is the spontaneously units and the spontaneously interviewed in the spontaneously interviewed in the
- 26/ Když je formát tisku (Paper Size) nastaven na 15x21.

 Tato volba je dostupná jen u tiskáren s nejnovějším firmware. Tiskárny se starším firmware budou v tomto případě indikovat chybu "**Paper size of printer driver and ink ribbon type do not match"** *(Velikost papíru nastavená v ovladači nesouhlasí s typem folie.)* .

# <span id="page-21-0"></span>**Pokyny k používání**

### *1. Korekce tištěného snímku nastaveními v okně Color Adjust*

Uvědomte si prosím, že níže provedená nastavení korigují tisk, nikoliv obraz na monitoru.

- a/ Chcete-li, aby byl snímek celkově tmavší, snižte hodnotu jasu (Brightness)
- b/ Když je snímek lehce rozostřený a nekontrastní, zvyšte hodnotu konstrastu (Contrast)
- c/ Chcete-li upravit barvy tištěného snímku, změňte hodnoty jasu jednotlivých barevných složek

Přidání červené ... zvyšte hodnotu "R"

Přidání zelené ... zvyšte hodnotu "G"

Přidání modré ... zvyšte hodnotu "B"

d/ Gamma korekce tištěného snímku

 Klikněte na tlačítko Fine Adjust, čímž otevřete okno pro vytvoření kompozitní tónové křivky nebo tónových křivek pro každý barevný kanál zvlášť. Pomocí myši můžete v grafickém okně vytvořit gamma křivku libovolného tvaru. Pro vyšší hustotu (ztmavení) snižte hodnotu výstupu oproti vstupu (prohnutí křivky dolů).

Nižší hustotu (zjasnění) docílíte zvýšením hodnoty výstupu oproti vstupu (prohnutí křivky nahoru).

### <span id="page-21-1"></span>*2. Tvorba vlastního ICC profilu*

Při tvorbě vlastního ICC profilu se držte následujících pokynů.

a/ Před vytištěním základního barevného schematu pro vytvoření ICC profilu nastavte ovladač takto:

- Vymažte barevný profil nastavený ve Vlastnosti tiskárny Správa barev.
- V ovladači na kartě Option zrušte zatržítko u položky Color matching.
- V ovladači na kartě Option nastavte položku Color conversion na "None".

b/ Nově vytvořený ICC profil přidejte pro tuto tiskárnu → Vlastnosti tiskárny – Správa barev.

### *3. Vyvážení šedé v nízkých úrovních - použijte položku Color Correction na kartě Option*

Umístěte zatržítko  $\boxtimes$  Color Correction a proveďte nastavení jednotlivých barevných složek:

- pro omezení žlutých tónů ........................................ zvyšte hodnotu "B"
- pro omezení purpurových (Magenta) tónů .............. zvyšte hodnotu "G"
- pro omezení azurových (Cyan) tónů ....................... zvyšte hodnotu "R"
- pro omezení červených tónů ................................... snižte hodnotu "R"
- pro omezení zelených tónů ..................................... snižte hodnotu "G"
- pro omezení modrých tónů ...................................... snižte hodnotu "B"

## *4. Když jste pro tisk zvolili formát Paper Size = 10x15x2 Type1*

Obrázky, které chcete tisknout umístěte do následující šablony

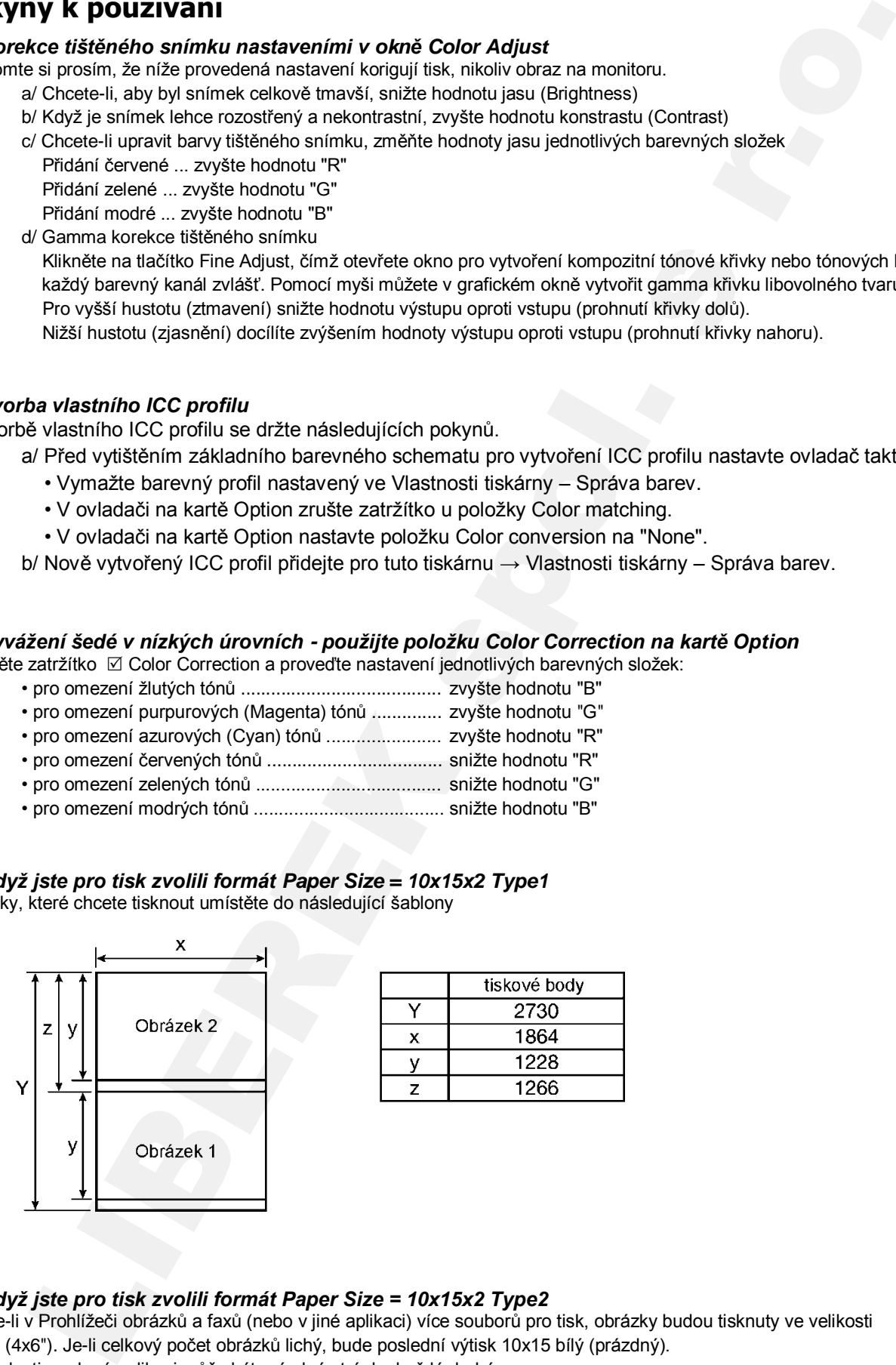

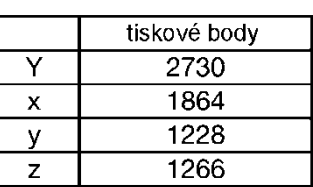

### *5. Když jste pro tisk zvolili formát Paper Size = 10x15x2 Type2*

Zvolíte-li v Prohlížeči obrázků a faxů (nebo v jiné aplikaci) více souborů pro tisk, obrázky budou tisknuty ve velikosti 10x15 (4x6"). Je-li celkový počet obrázků lichý, bude poslední výtisk 10x15 bílý (prázdný). V závislosti na dané aplikaci může být prázdná stránka každá druhá.

### *6. Když jste pro tisk zvolili formát Paper Size = 5x15x2 Type1* Obrázky, které chcete tisknout umístěte do následující šablony

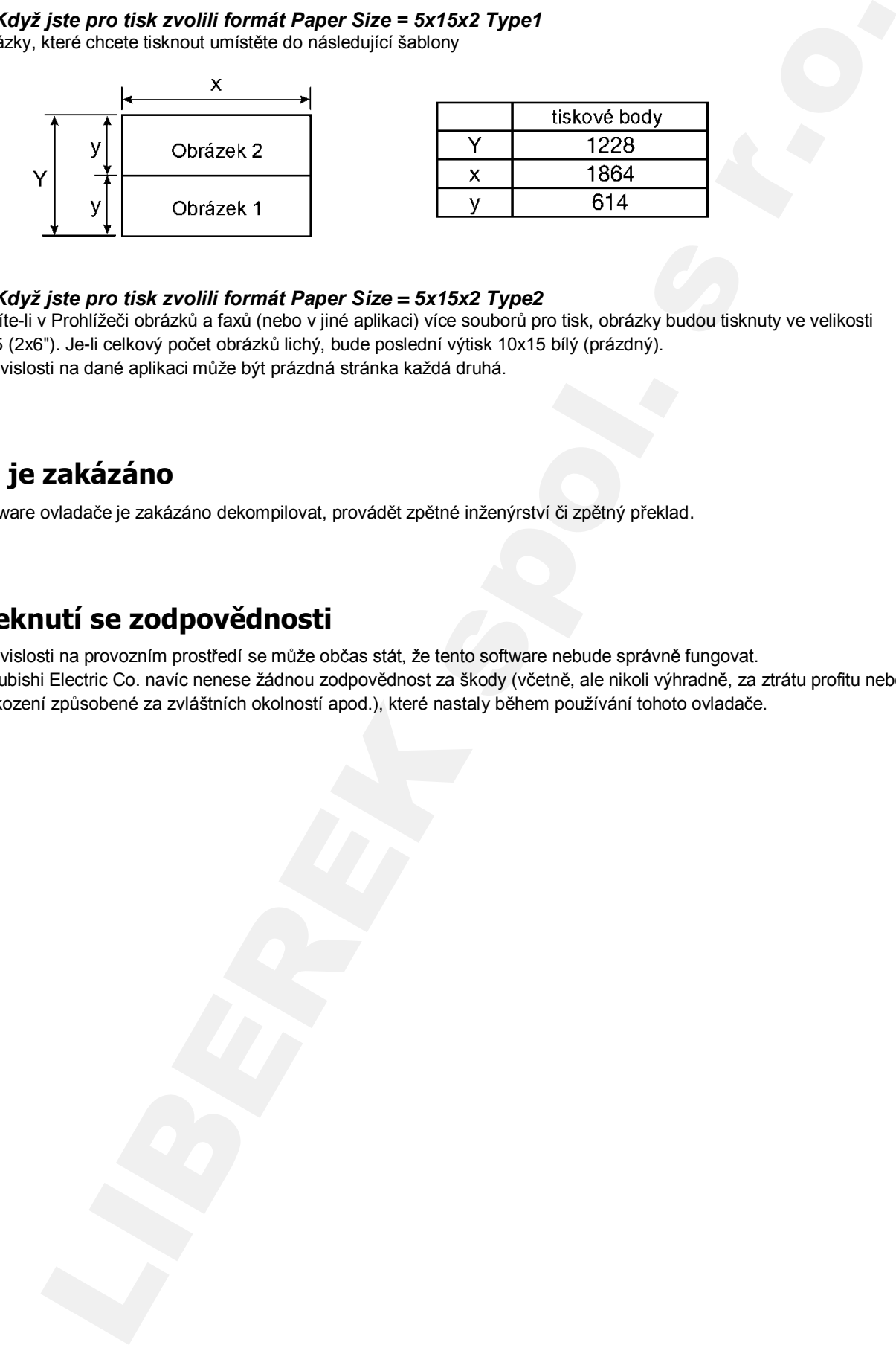

### *7. Když jste pro tisk zvolili formát Paper Size = 5x15x2 Type2*

Zvolíte-li v Prohlížeči obrázků a faxů (nebo v jiné aplikaci) více souborů pro tisk, obrázky budou tisknuty ve velikosti 5x15 (2x6"). Je-li celkový počet obrázků lichý, bude poslední výtisk 10x15 bílý (prázdný). V závislosti na dané aplikaci může být prázdná stránka každá druhá.

# <span id="page-22-0"></span>**Co je zakázáno**

Software ovladače je zakázáno dekompilovat, provádět zpětné inženýrství či zpětný překlad.

# <span id="page-22-1"></span>**Zřeknutí se zodpovědnosti**

V závislosti na provozním prostředí se může občas stát, že tento software nebude správně fungovat. Mitsubishi Electric Co. navíc nenese žádnou zodpovědnost za škody (včetně, ale nikoli výhradně, za ztrátu profitu nebo poškození způsobené za zvláštních okolností apod.), které nastaly během používání tohoto ovladače.